# ON1 Resize AI From A to Z

oh. Malle Si

The Official ON1 Resize Al User Guidebook Version 2023

Photo © Dan Harlacher

### **Contents**

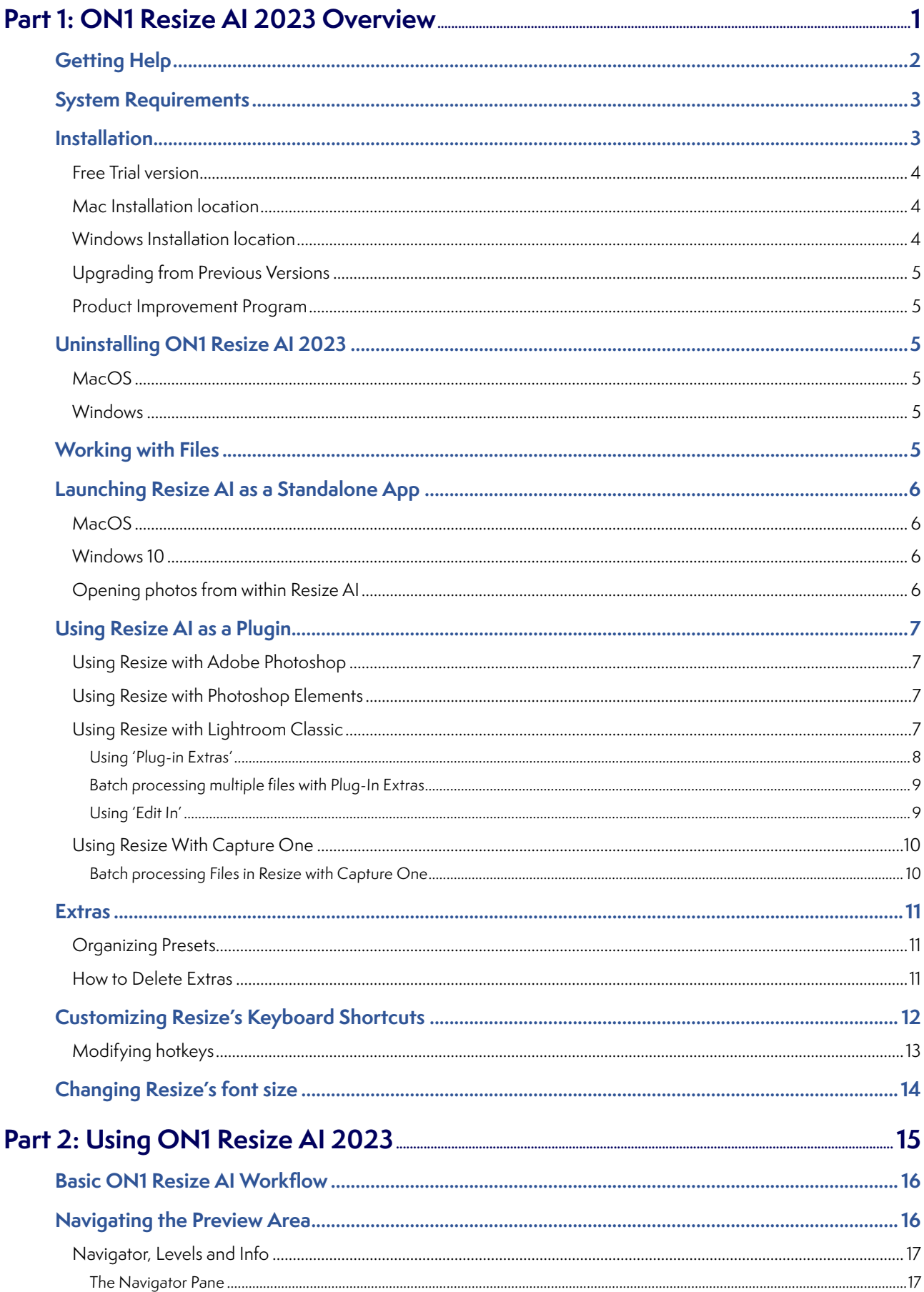

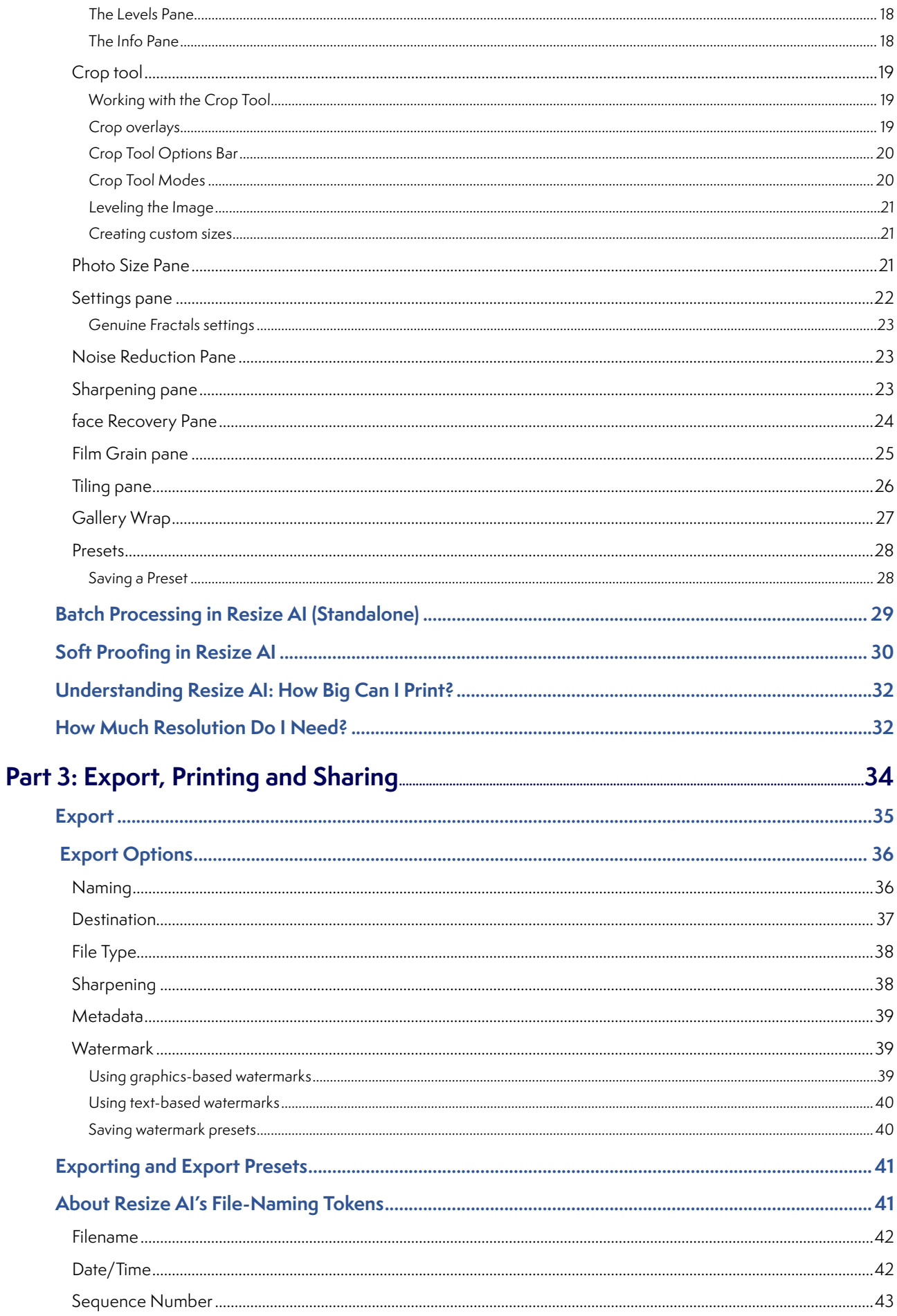

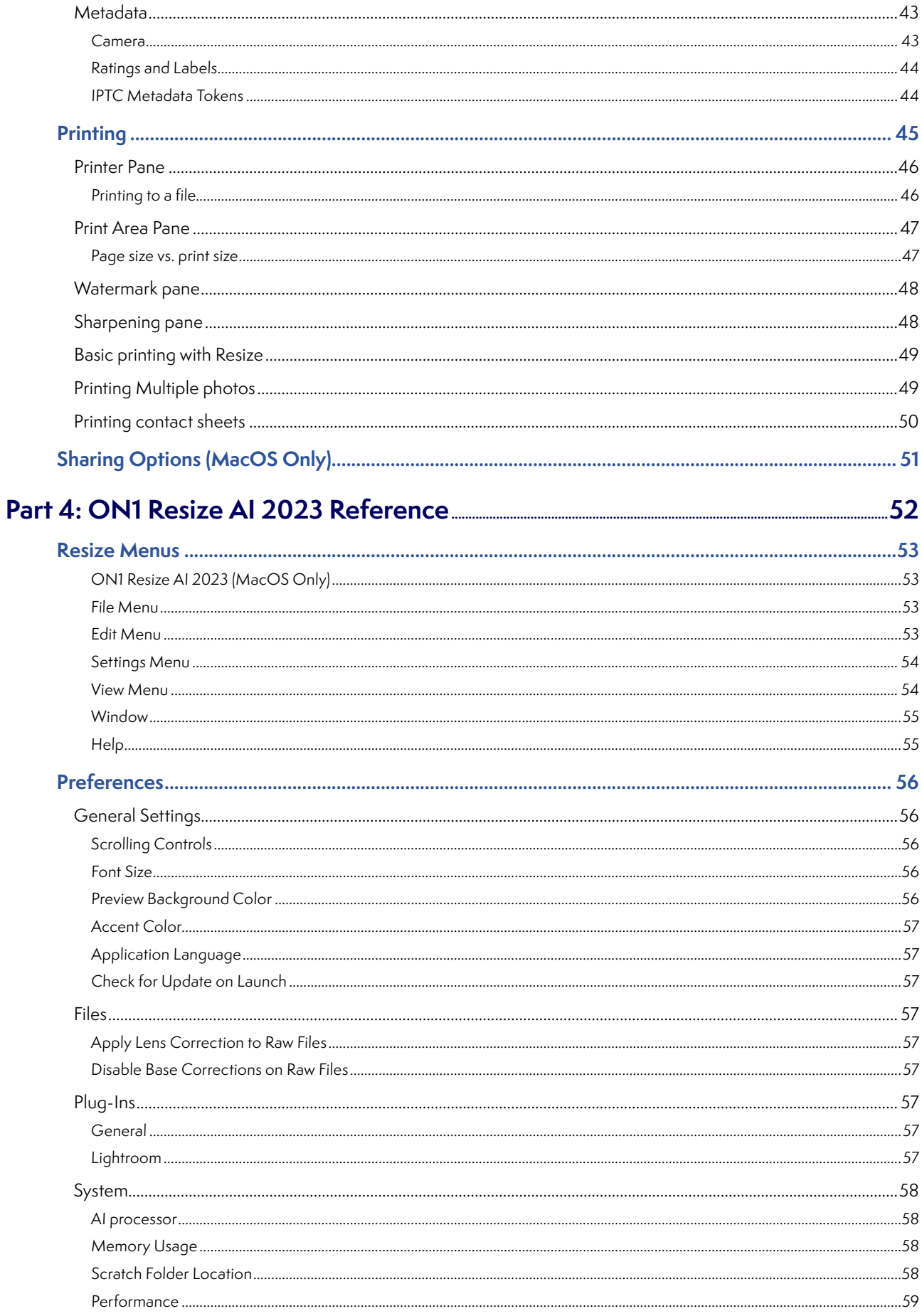

# **PART 1: ON1 RESIZE AI 2023 OVERVIEW**

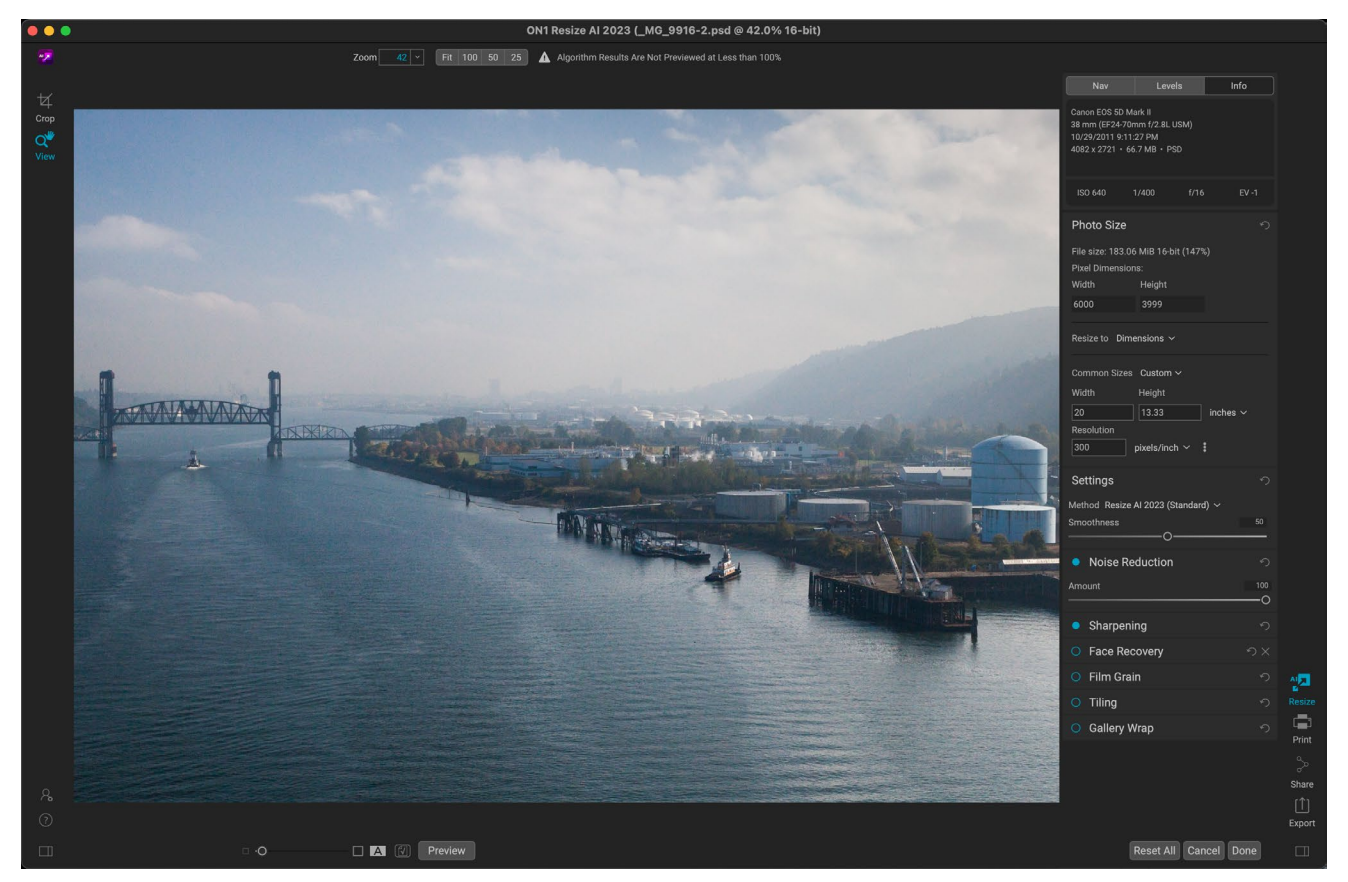

Resize AI 2023 is the latest version of ON1's professional-quality resizing tool. Rebuilt from the ground up with an entirely new resizing engine, Resize AI uses state-of-the-art AI neural networks to create the highest-quality photo enlargements of any resizing tool on the market.

Existing methods of photo enlargement make up new pixels or resolution by copying those around them, which often leads to enlarged photos with less detail, soft edges, and more noise. Resize AI's superresolution technology enlarges photos while maintaining and recovering detail and sharpness. Resize AI's primary features include:

- Create large prints. Resize AI excels at making stunning poster-sized prints. Easily crop to a specific paper size, resize the photo with the ultimate detail, and then print it directly or save the file to send to a photo lab.
- Crisp details. Resize AI upscales your photo to any size and sharpens the final details incredibly well. You can even crop a portion of your photo and still have amazing quality and detail. It can equate to having a longer lens without the expense or weight.
- Breathe new life into old photos. With older digital photos, size and quality do not compare to what is available today. ON1 Resize AI lets you remaster old images, making them bigger, sharper, and cleaner than ever before.
- Face recovery. ON1 Resize AI uses an advanced machine-learning model that detects small faces and enhances them with realistic detail. It can virtually reconstruct a face from modest details, adding realistic features and textures. You can turn this feature on or off for each face and control the overall strength to blend best with the original photo.
- AI-based noise reduction.  $-$  For original photos with high levels of noise  $-$  or photos with JPG artifacts — you can Resize's built-in noise reduction, powered by ON1's NoNoise AI, to reduce noise and artifacts during the resizing process, leading to higher quality enlargements.
- Gallery Wraps. Resize AI's gallery wrap feature can add reflected or stretched wings to the edge of your photo so you can make a canvas gallery wrap without losing image area.
- Tiling. Divide the photo into tiles or strips to make it easier to print a mural. You control the size of the tiles and how much they overlap for trimming.
- Batch processing and export. The powerful batch-processing engine in Resize AI lets you enlarge a group of photos all at once, while the full-featured export function lets you control how they are named, where they are saved, their file type, and much more. You can even add custom graphic- or text-based watermarks to your exported photos.
- Print presets for easy automation. When preparing photos for print, knowing the proper resolution for your printer and the correct amount of sharpening for your paper can be confusing. Resize AI's built-in printer-specific presets make this a breeze
- Complete printing support. By incorporating the full print engine from ON1 Photo RAW, Resize AI lets you print directly from the app, whether used in standalone mode, or as a plug-in. You can even use Resize's soft proofing feature to see how your photo will look when printed using specific printer and paper profiles.
- Powerful workflow integration. Resize AI works either as a standalone application, or as a plugin for Capture One or Adobe's Lightroom Classic, Photoshop, and Photoshop Elements. Lightroom Classic and Capture One also support Resize AI's batch-processing feature, letting you process multiple images quickly and easily. And when used as a Photoshop plugin, Resize can handle layered files with masks, alpha channels, text, and adjustment layers in RGB, CMYK, Grayscale and LAB modes, making it perfect for graphic artists and print agencies.

### **Getting Help**

You can find an extensive collection of video tutorials and help documents in the Help section of the ON1 website (on1help. zendesk.com). This is the quickest way to dig into Resize. There, you can search our [Knowledge Base](https://on1help.zendesk.com) for frequently asked questions, and more.

Inside ON1 Resize, you can use the Learning Hub to directly display videos for getting started with the app, search the ON1 online help system—including with and online chat assistant—and the ON1 Shop, where you can purchase add-ons and courses for Resize.

The Learning Hub is accessible via the Help menu or from the Help icon at the bottom of the left bumper panel.

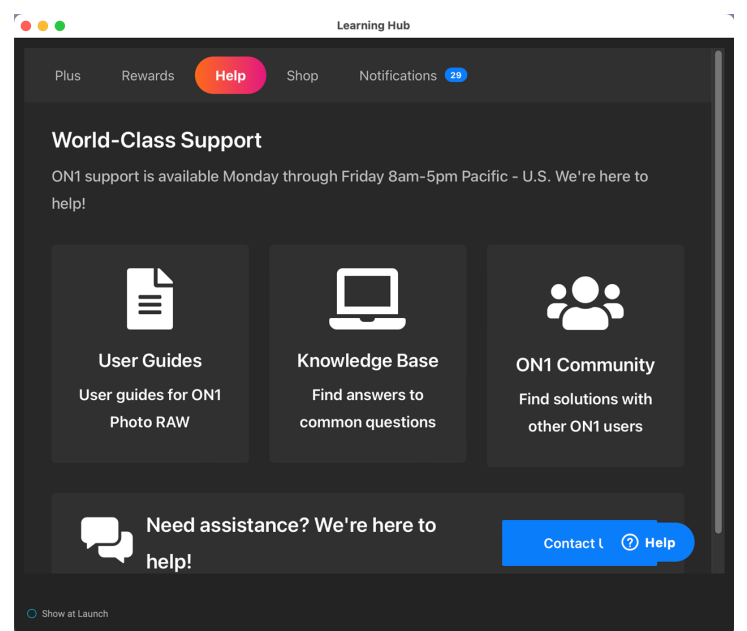

The Learning Hub is available directly within ON1 Resize AI 2023, and includes links to videos, ON1's online help system, and the ON1 store.

### **System Requirements**

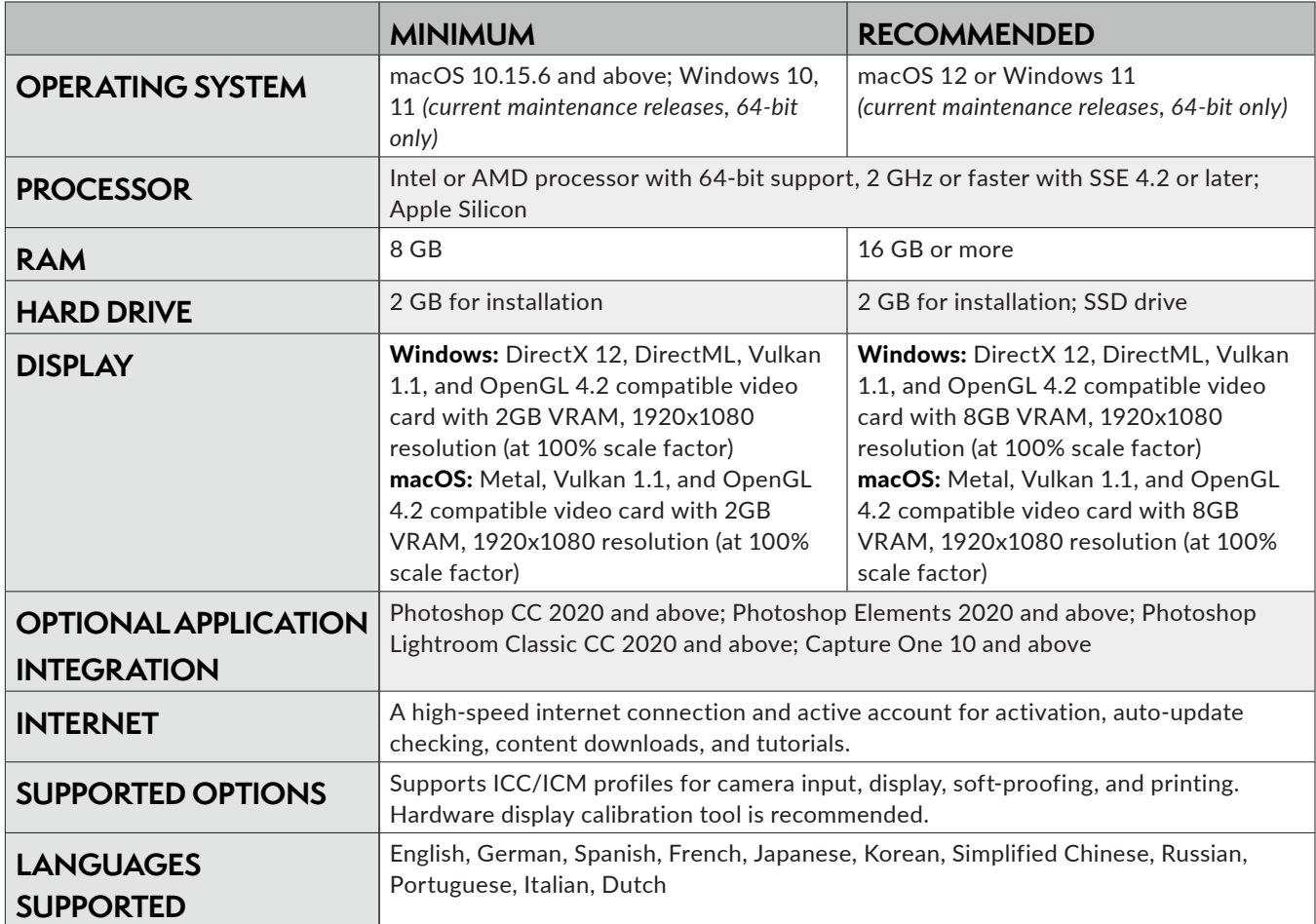

### **Installation**

To install ON1 Resize 2023, you must first download and install the ON1 Application Manager, which manages your ON1 applications and free trials. Once you've installed the Application Manager, double-click on the app icon. You will first be prompted to sign in to your ON1 account. The Application Manager will then communicate with the ON1 servers, and display any apps you already have installed, as well as any newer apps that are available for your account. To install Resize, choose Available from the list on the left side of the window, and click on the Install button for the ON1 Resize AI 2023 item. The Application Manager will install Resize in the proper location, and add it to the Installed section. From there, you can open the app. The

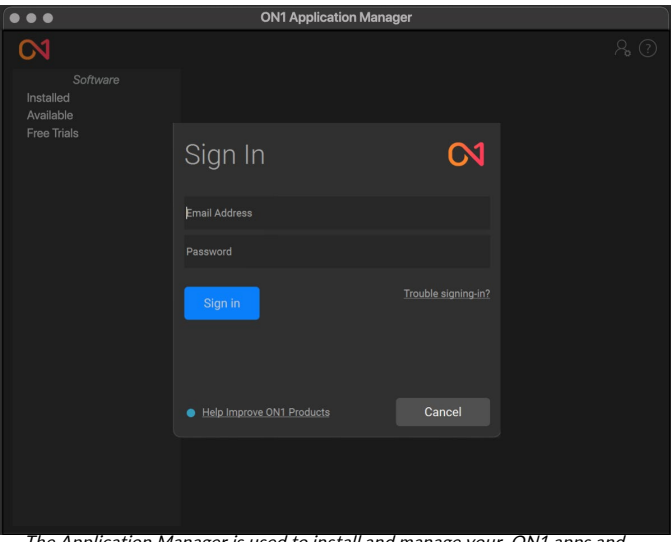

The Application Manager is used to install and manage your ON1 apps and plugins. The first time you launch it, you'll need to sign in with your ON1 account details.

first time you launch Resize AI, you'll need to sign in again to your ON1 account; after that you're software will be authenticated.

Your license lets you install Resize on two computers. When you enter your ON1 account info, Resize communicates with the ON1 activation server and registers your software for that computer.

If you wish to move your copy of Resize from one registered computer to a new one, and you are not going to be using the older machine, it is best to sign out of the old computer first. Open Resize and select Sign Out from the Help menu. This will deactivate Resize 2023 on the current machine, and you can install and sign in on another machine from the Application Manager.

#### **FREE TRIAL VERSION**

ON1 Resize 2023 can also operate as a fully featured trial version for 15 days from when you first launch it. This gives you time to evaluate the product and see if it fits your needs. To install Resize as a trial, click on the Free Trials label in the Application Manager, and click on the Install button. The Application Manager will display the number for days left in your trial; to purchase Resize, click on the Buy button in the Free Trials section, or the Buy Now button in the top right corner of the Resize window.

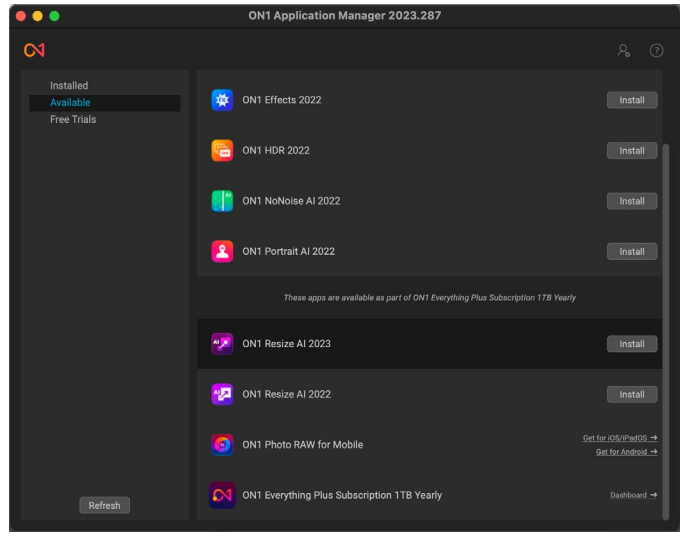

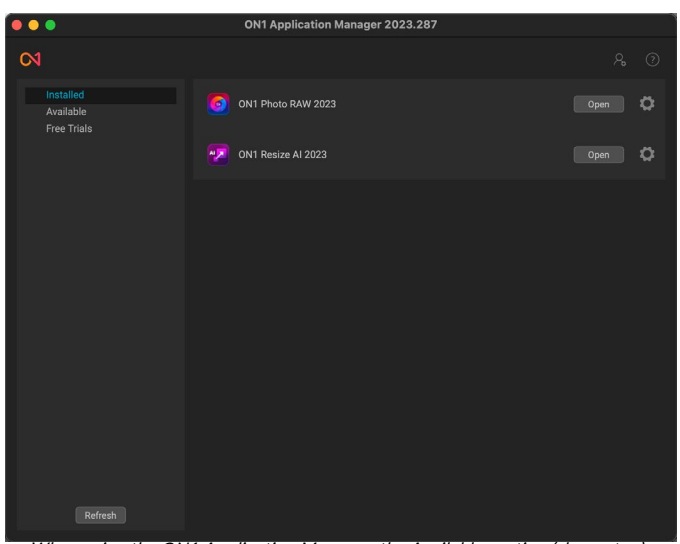

When using the ON1 Application Manager, the Available section (shown top) will list all licensed apps and plugins associated with your account. You can install any of those apps by clicking on the Install button, after which they will be listed in the Installed section of the Manager.

### **MAC INSTALLATION LOCATION**

On a Mac, the application is installed in the ON1 Resize 2023 folder in the Applications folder.

If a previous version of ON1's Resize, Perfect Photo 10 or Perfect Photo Suite is found, it will be maintained or replaced based on your preference during installation.

Support files are installed into /Library/Application Support/ and ~/Library/Application Support/ folders.

### **WINDOWS INSTALLATION LOCATION**

The application is installed in the ON1 Resize 2023 folder in the \Program Files\ON1\ directory. If a previous version of ON1's Resize, Perfect Photo 10 or Perfect Photo Suite is found, it will be maintained or replaced based on your preference during installation.

Support files are installed into \ProgramData\ON1\.

#### **UPGRADING FROM PREVIOUS VERSIONS**

If you have earlier versions of ON1 Resize on your computer, the installation process will move over any crop presets.

#### **PRODUCT IMPROVEMENT PROGRAM**

We believe that the best products are made by listening to our customers. We use many methods to gather your ideas and feedback including: emails, surveys, direct conversations, market analysis and the Product Improvement Program. The Product Improvement Program is built into our software and gathers information about how our software is used. It is the most accurate way for us learn what features are important to you and how our products fit into your workflow.

Enrollment in the program is voluntary. When you participate, we collect basic information about how you use our programs and basic information about your computer. This information helps us learn what features are important to you and how we can make our software easier to use. No personal information is collected and you will not be contacted.

You can choose to participate in the Product Improvement Program the first time you launch ON1 Resize AI 2023. You can change your participation later, just click the Help menu, then Help Improve ON1 Products.

To learn more about the Product Improvement Program, go to the Support area of the ON1.com website.

### **Uninstalling ON1 Resize AI 2023**

To uninstall ON1 Resize AI 2023, first deactivate your product: open ON1 Resize AI 2023 and select Sign Out… from the Help menu. (This will allow you to transfer your license to another computer.)

#### **MACOS**

- 1. Go to the Applications/ON1 Resize AI 2023/Documentation folder.
- 2. Double-click on the Remove ON1 Resize AI 2023 application.

#### **WINDOWS**

- 1. Go to Control Panels.
- 2. Under Programs select Uninstall a program.
- 3. In the list that comes up select ON1 Resize AI 2023 and then click on the Uninstall button.

### **Working with Files**

ON1 Resize AI 2023 can view and open the following file types, in RGB color, at either 8/16 bits per pixel:

- Raw files from most major camera manufacturers (file extension varies by manufacturer)
- Digital Negative (DNG)
- Photoshop (PSD)
- Photoshop Large Document (PSB)
- Tagged Image File Format (TIFF)
- Joint Photographic Experts Group (JPEG)
- Portable Network Graphic (PNG)
- High Efficiency Image Format (HEIC)

When you wish to export or share images, Resize can save files in PSD, PSB, TIFF, JPEG, PNG and DNG formats. (See [page 35](#page-38-0) for information on Resize AI's Export feature.)

### **Launching Resize AI as a Standalone App**

#### **MACOS**

Open the Finder, and navigate to the Applications folder. Find the ON1 Resize AI 2023 folder and doubleclick on the Resize AI 2023 icon. You can also add ON1 Resize AI 2023 to your dock (or Launchpad) for easy access by clicking and holding the icon in the dock and selecting the Keep In Dock option.

#### **WINDOWS 10**

Open the Start screen by pressing the Window key, and select ON1 Resize AI 2023. If you selected the "Add Icon to Desktop" option during installation you can also access Resize from there.

### **OPENING PHOTOS FROM WITHIN RESIZE AI**

When you first launch Resize AI, the main window will have an icon in the center and an Open Photos button. To start working on a single photo, you can either click the button and choose the photo from your computer's file-selection window or drag a photo from your desktop into the Resize window. To work with

multiple photos, you can drag a folder or selection of files into the window, or click the Open Photos button and select a folder or multiple items within a folder using your system's file-selection tools. (See [page](#page-32-0)  [29](#page-32-0) for detailed information on working with Resize AI once you have opened a photo or group of photos.)

You can also drag a photo on top of the Resize AI 2023 icon, which will launch the app with that image, bypassing the startup window.

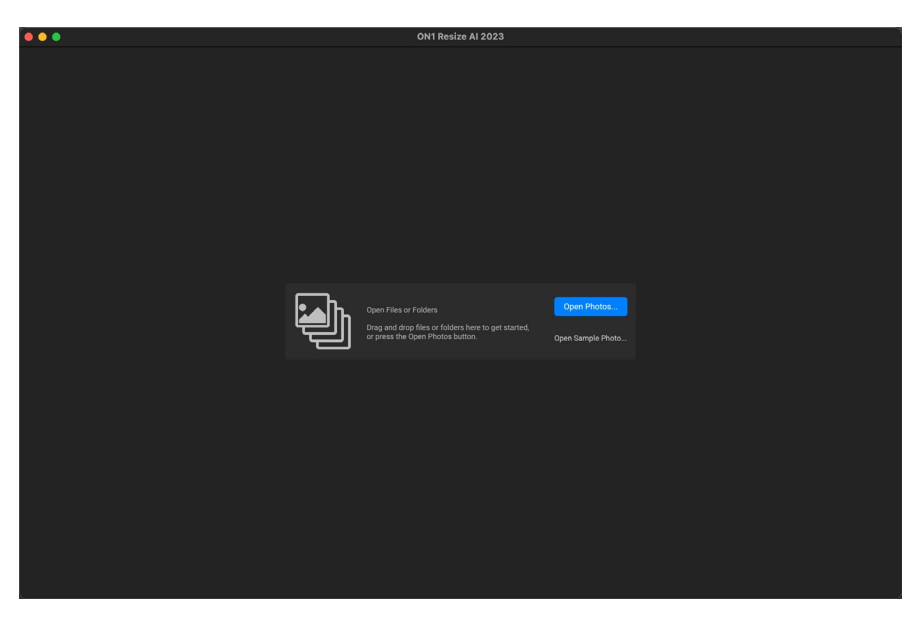

### <span id="page-10-0"></span>**Using Resize AI as a Plugin**

In addition to using ON1 Resize as a standalone app, you can easily export single photos to Resize from Adobe Photoshop, Photoshop Elements, Lightroom Classic and Capture One. When working with Lightroom Classic or Capture One, you can also batch-process multiple images inside Resize AI.

#### **USING RESIZE WITH ADOBE PHOTOSHOP**

ON1 Resize AI 2023 is accessible from within Photoshop via the File > Automate menu. Selecting that item will open the image in Resize. When you are finished resizing your image, clicking the Done button inside Resize will apply the transformation and save it back to Photoshop at the new dimensions. (Clicking Cancel inside Resize will close the file without making changes.)

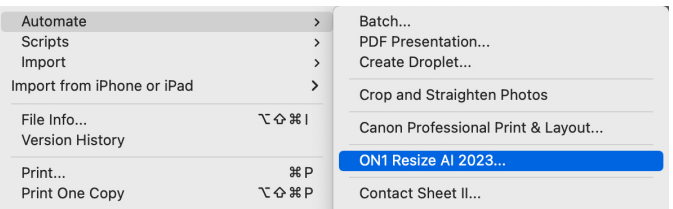

Resize supports layered Photoshop files with masks, text, and adjustment layers in RGB, CMYK, Grayscale and LAB modes. All layers — including hidden ones — are preserved in the resizing process.

#### **USING RESIZE WITH PHOTOSHOP ELEMENTS**

ON1 Resize AI 2023 is accessible from within the Photoshop Elements Editor via the File > Automation Tools menu. Selecting that item will open the image in Resize. When you are finished resizing your image, clicking the Done button

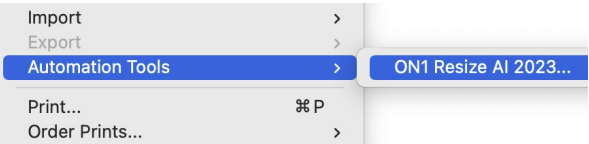

inside Resize will apply the transformation and save it back to Photoshop at the new dimensions. (Clicking Cancel inside Resize will close the file without making changes.)

> **NOTE:** The Automation Tools submenu — used to send a photo from Elements to Resize — is only available when working in the Expert tab of the Elements Editor app. In addition, layered files are not supported from within Elements; you must flatten the layers in a photo before it can be sent to Resize AI.

### **USING RESIZE WITH LIGHTROOM CLASSIC**

ON1 Resize AI 2023 can be accessed from within Lightroom Classic CC, providing an integrated, round-trip workflow of your images. There are two primary ways to use Resize with Lightroom, via the Plug-in Extras command in the File menu and the Edit In command in the Photo menu. Both generally work the same way, the primary difference being where you choose the file format of the photo being opened in Resize, and that you can batch-process multiple photos via Plug-in Extras. Using Plug-in Extras opens the file using the format chosen in Resize's Plugins Preferences pane, while Edit In uses Lightroom's export facility to send a single image to Resize.

<span id="page-11-0"></span>If you use Resize as a plugin from Lightroom, we recommend using the Photoshop format (.PSD) as the exchange file format for maximum compatibility. If your saved file will be larger than 2GB, or more than 30,000 pixels on a side, your image will automatically be saved in the .PSB (or Large Document) format. This is a version of the PSD format designed for larger file sizes, and is fully compatible with Resize.

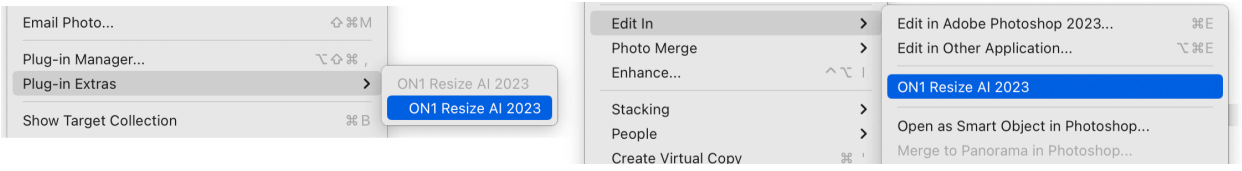

You can access Resize from Lightroom Classic from either of two submenus, File > Plug-in Extras (above, left), or Photo > Edit In (above, right). There are small differences between the options, but both will get you to Resize quickly. Which one you choose is open largely to personal preference.

### Using 'Plug-in Extras'

To edit an image in Resize, select the image in Lightroom, go the File menu and select the Plug-in Extras submenu, and choose ON1 Resize AI 2023.

When you access ON1 Resize AI 2023 through the Plug-in Extras menu there are file-handling options that are controlled in the Plugins tab of the Resize Preferences window (shown on the right). These should be configured in advance, based on your desired workflow. Once these are set, all images sent to Resize AI 2023 via the Plug-in Extras submenu will use these characteristics:

- File Format: Determines what type of file will be created. The default is PSD. You can also select JPG or TIFF.
- Color Space: Determines what RGB working color space is used; Adobe RGB 1998, sRGB or ProPhoto RGB.

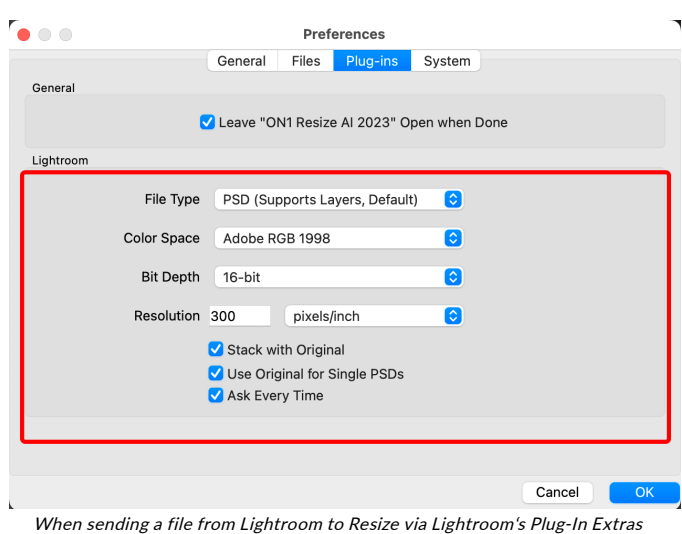

menu, the edited file will be created according to your settings in the Lightroom Plug-Ins section of Resize's Preferences window (highlighted above in red).

- Bit Depth: The bit-depth drop-down menu determines the bit depth (8 or 16 bits per pixel).
- Resolution: Determines the resolution of the file.
- Stack with Original: When enabled, the new image is stacked with the original image upon return to Lightroom from Resize.
- Use Original for Single PSDs: When enabled, if you select a single image in PSD format, the original file will be edited, rather making a copy.
- Ask Every Time: When checked, Lightroom will present these export copy options whenever you chose an item from the Plug-In Extras submenu. Turning this option off will bypass the file-export window inside Lightroom, using the options set in Plug-In Preferences window.

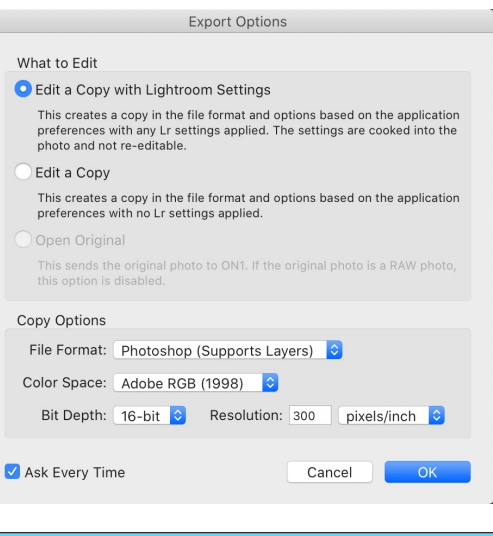

<span id="page-12-0"></span>If you have the Ask Every Time option checked, you'll be presented with the Export Options window inside Lightroom whenever you send an image to Resize (shown on the previous page). The Export Options window lets you adjust the file format characteristics as needed, and is designed for users with variable workflow needs. If you find that you use the same options every time, then you can set those parameters in Resize' Preferences window by unchecking the Ask Every Time option.

#### <span id="page-12-1"></span>Batch processing multiple files with Plug-In Extras

You can batch process multiple images for resizing via Plug-In Extras. Select the images you wish to work with in Lightroom's Library module and choose Resize from the Plug-In Extras submenu. The Export Options window will open with two batch options:

• Pause on First Photo: Use this option when you wish to apply *the exact same editing operations* to a group of photos. This option will open the first selected image inside Resize. There, perform any editing option you wish, including applying presets, any cropping, and other adjustments in Resize. When you have finished with your edits, click Done. Resize will then apply all of the edits  $-$  including the exact crop position  $-$  to each image in the group, and return you to Lightroom.

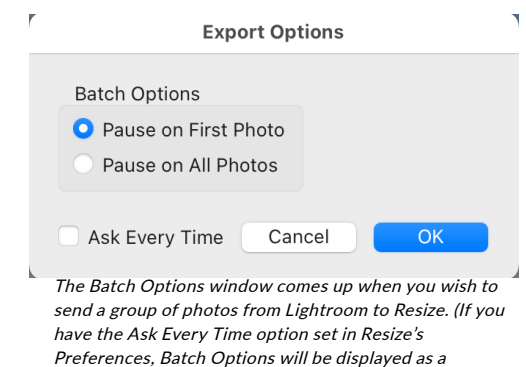

• Pause on All Photos: This option lets you sequentially edit the images in the batch. Resize will open each image in the destination tab, where you can edit it as desired. When you are finished editing with one photo, click Done, and Resize will save that photo and open the next one, with the previous photo's Resize settings applied. (You can reset any or all of those settings as desired.) When you have finished editing the last photo in the group, clicking Done will save the image, close Resize and return you to Lightroom. section in the Export Options window..)

#### Using 'Edit In'

When you use the Photo > Edit In submenu, Lightroom will ask you each time for the resultant format how you wish to edit the selected image. You have three choices:

- Edit a Copy with Lightroom Adjustments, which makes a copy of the file that includes any edits you have made in the photo;
- Edit a Copy, which copies the original photo without any changes made in Lightroom; or
- Edit Original, which sends the original version of the photo to Resize, unless the photo is a raw file, in which case the option will be unavailable.

In the Copy File Options, you set the file type (TIFF, Photoshop PSD or JPEG), the color space and bit depth for the resultant file.

When you have set your options and click the Edit button, Lightroom will create a new file (or send the original) and launch

Edit Photo with ON1 Resize AI 2022 What to Edit • Edit a Copy with Lightroom Adjustments Apply the Lightroom adjustments to a copy of the file and edit that one The copy will not contain layers or alpha channels Edit a Copy Edit a Copy is not applicable to raw or Digital Negative files **Fdit Original** Edit Original is not applicable to raw or Digital Negative files ▼ Copy File Options File Format: PSD  $\bullet$  $\bullet$ Color Space: Adobe RGB (1998) Bit Depth: 16 bits/component  $\overline{\mathbf{a}}$ Resolution: 300 Cancel

Resize. When you're finished, click the Done button to save your changes, close Resize, and return the file

<span id="page-13-0"></span>to Lightroom. To return to Lightroom without saving your edits, click Cancel. Note that, because 'Edit In' causes Lightroom to create a file before it gets sent to Resize AI, that new file will remain in your Lightroom library. (If you cancel in Resize when using Plug-in Extras, Resize will not send the canceled file back to Lightroom.)

#### <span id="page-13-1"></span>**USING RESIZE WITH CAPTURE ONE**

When you edit an image sent from Capture One to ON1 Resize, Capture One creates a variant of the current photo. To resize an image inside Capture One, follow these steps:

- 1. Open the image in Capture One.
- 2. From the Image menu, select Image > Edit With > ON1 Resize AI 2023.
- 3. Choose the file characteristics you wish to use in Resize—File Type, Bit Depth, ICC Profile, and Resolution—and click the Edit Variants button to launch Resize.

When you're finished editing your photo, click the Done button in Resize. Your variant will be visible in the current collection.

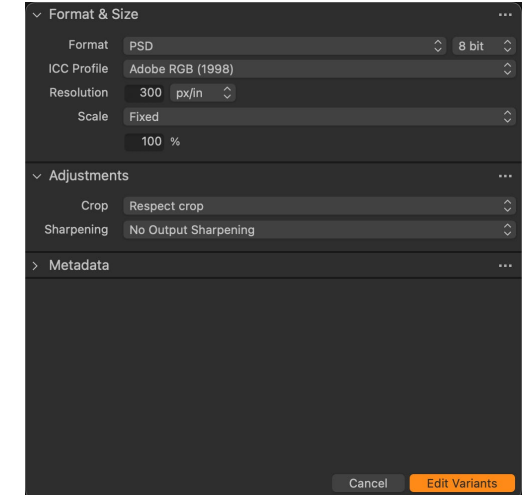

#### Batch processing Files in Resize with Capture One

You can process multiple images for editing in Resize with Capture One. Select the images you wish to work with in Capture One and choose Image > Edit With > ON1 Resize AI 2023. The Export Variant window will open with an additional tab, ON1 Batch, which contains a pop-up with two options:

- Pause on First Photo: Use this option when you wish to apply *the exact same editing operations* to a group of photos. This option will open the first selected image inside Resize. There, perform any editing option you wish, including adding filters, applying presets, retouching operations, cropping, masks, local adjustments and more. When you have finished with your edits, click Done. Resize will then apply all of those edits to each image in the group, and return you to Capture One.
- ON1 Batch Options Pause on First Photo  $\Diamond$ Format & Size Format PSD  $28 bit$ ICC Profile Adobe RGB (1998) Resolution 300 px/in  $\hat{C}$ Scale Fixed 100 %

ON1 Resize AI 2023

• Pause on All Photos: This option lets you sequentially edit the images in the batch. Resize will open each image in the destination tab, where you

can edit it as desired. When you are finished editing with one photo, click Done, and Resize will save that photo and open the next one, with the previous photo's Resize settings applied. (You can reset any or all of those settings as desired.) When you have finished editing the last photo in the group, clicking Done will save the image, close Resize and return you to Capture One.

Before sending multiple images to Resize from Capture One, you can also click on the Basic, Adjustments and Metadata tabs to change those options. Once you have all the options chosen, click the Edit Variants button and Resize will process that group based on your batch settings.

### <span id="page-14-0"></span>**Extras**

ON1 Resize AI 2023 supports two additional file types that can be used within the app. These files are called Extras, and the file types include:

- Resize Presets, specific crops for a wide range of paper and printer types for use within the Resize module (see [page 28](#page-31-0)).
- Watermarks, image files (transparent PNGs) that can be used with the Watermark pane of Resize's Export ([page](#page-42-0)  [39](#page-42-0)) and Print [\(page 48\)](#page-51-0) features.

You can import, export and manage presets and watermark files via the Extras Manager, which is available when you have a photo open in Resize.

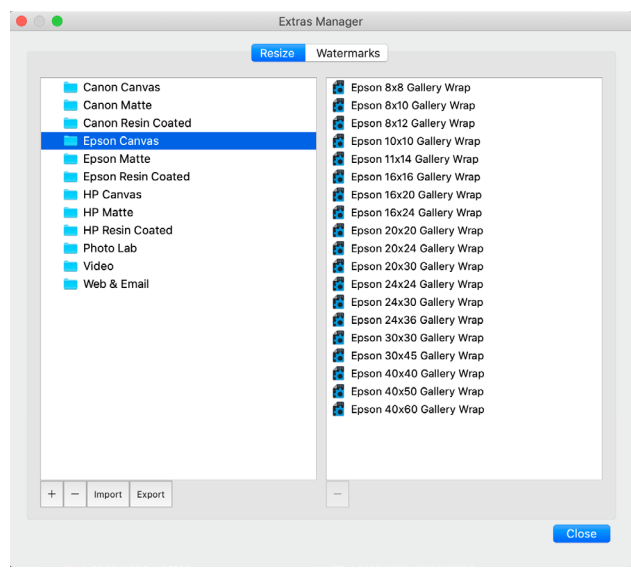

To import extras, choose Manage Extras from the File menu, then click on the Import button in the footer of the left column. A dialog box will appear where you can select the files to import. If you want to import an entire folder, open the folder, select the first file, then shift-click on the last file. Click Import when your selection is complete. Then, select a category for your extras to live, which is where you will be able to find it inside Resize. You can select from an existing category or create a new one.

#### **ORGANIZING PRESETS**

When you are in the Extras Manager, you'll see '+' and '-' buttons, which let you add or delete categories to the list of your presets. You can also add subfolders to any of the categories, which can help organize and manage large collections of presets. You can use drag-and-drop to move existing categories into another, or you can add a category subfolder to an existing category by clicking on the category and then clicking on the '+' button in the Extras Manager window. (When you are importing presets, Resize gives you the opportunity to add presets to any category folder or subfolder.)

In addition to the Import option, the Presets section of the Extras Manager will also let you export presets, for sharing with other users, or to save seldom used presets for archiving purposes. To export a complete category, click on the category in the list on the left side of the window and click on the Export button. This will export a folder that contains a single .ONpreset file, which includes all of the presets from that category. If you would like to export a single preset, click on the preset from the list on the right side of the window and click Export.

### **HOW TO DELETE EXTRAS**

You can remove imported extras using the Extras Manager. Follow these steps:

- 1. Open the Extras Manager in any module (File > Manage Extras).
- 2. Click on the extras type that contains the content you wish to remove. This will display categories within that type.
- <span id="page-15-0"></span>3. To delete an entire category, select in the left column and click on the Delete button in the footer of the left column.
- 4. To delete individual extras, select them in the right column and click on the Delete ('—' in the Presets tab) button in the footer of the right column.

Deleting extras is permanent and cannot be undone.

### **Customizing Resize's Keyboard Shortcuts**

You can customize ON1 Resize AI 2023's hotkeys via the Keyboard Shortcuts window. This window lets you view and change the shortcuts for any tool, tool option, module, or menu item inside Resize. You can assign shortcuts to items that don't yet have a shortcut, build multiple sets of shortcuts as preset styles, and create a summary of your shortcuts that can be viewed in any web browser.

To view or change Resize's hotkeys, choose Keyboard Shortcuts from the Edit menu. By default, Resize's shortcuts will be displayed, organized hierarchically by the following groups:

- Modules, which is inherited from ON1 Photo RAW, and is not used in Resize AI.
- Tools, for the Crop and Zoom tools.
- Menu, which includes all of Resize's menu items.

You open each group by clicking on the triangle to the left of the group name, or you can use the search field at the top of the Keyboard Shortcuts window to search for a command in any of the groups.

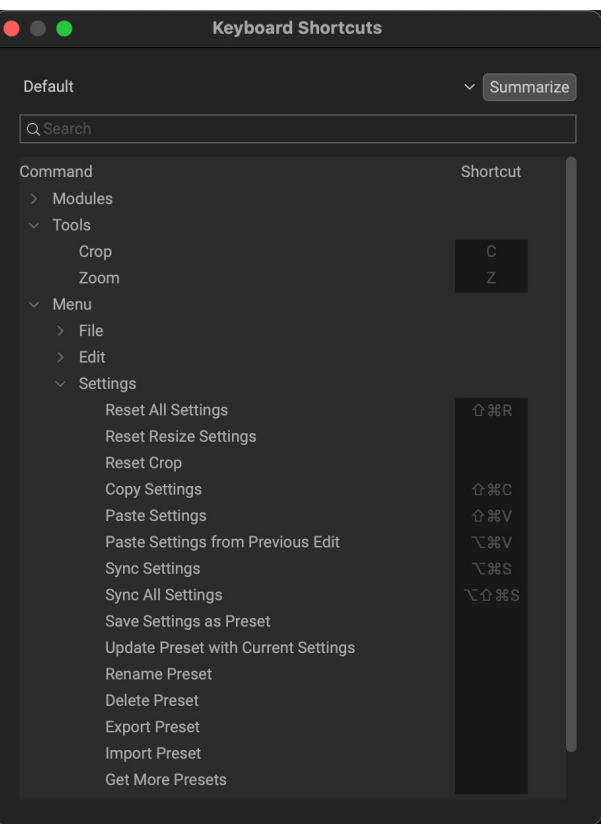

Each command that has an assigned key will display that key in the Shortcut column. The Shortcut field will be empty for any command that doesn't have an assigned key, and any field with a grayed-out shortcut means that you cannot modify that command's keys.

> **NOTE:** Some keyboard shortcuts cannot be changed. These include menu commands used by the operating system (Cut, Copy, Paste). Also, you can't use the Escape, Return/Enter, or Delete keys as a shortcut.

#### <span id="page-16-0"></span>**MODIFYING HOTKEYS**

The Default preset style's hotkeys cannot be modified, but you can create your own set of shortcuts by double-clicking on any command you wish to add or change. You'll be asked if you want to create a new preset. Clicking Yes will let you name the new preset style, and Resize will make a duplicate of the Default set.

At this point, you can change any existing hotkeys—or add your own shortcuts for commands that don't have them—by double-clicking in the Shortcut field for that command. The field will be highlighted, and you

can press the key or key combination you wish to use. If that key is used by another command, a dialog will come up, informing you of that, and giving you the option of either keeping the existing hotkey/command combination, or changing it to the new command.

When you change a default shortcut to a new key combination—even for commands and options that didn't initially have a shortcut—a Reset arrow will appear to the right of the Shortcut field. Clicking the icon will reset the command to its original state, from the Default preset style.

To delete a shortcut, double-click in the Shortcut field and press the Delete key.

The Summarize button at the top of the Keyboard Shortcuts window will create an

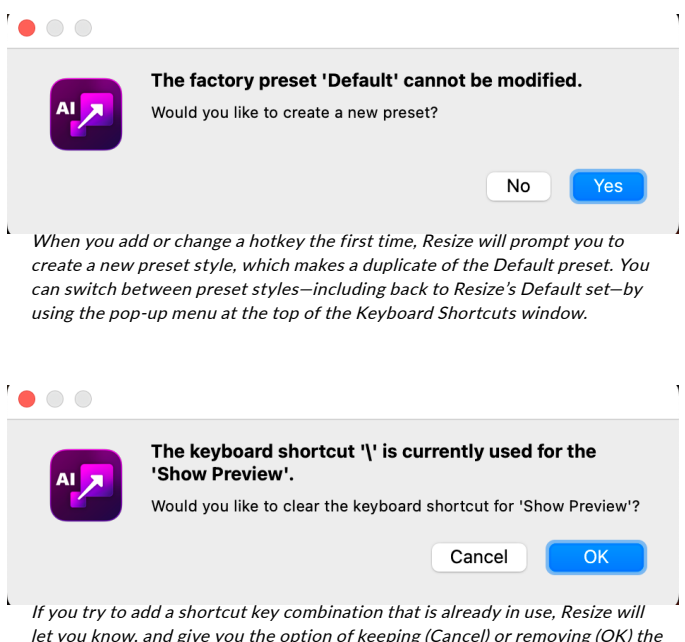

let you know, and give you the option of keeping (Cancel) or removing (OK) the other command/shortcut.

HTML table of the current set of hotkeys. You'll be asked where to save the file, and double-clicking on it will open that table in your default web browser, where you can view or print the list.

You can return to the original Resize shortcuts by clicking on the pop-up menu at the top of the Keyboard Shortcuts window, and choosing Default from the list of preset styles. That menu can also be used to create a new preset or to delete an existing one that you created. The Default preset cannot be removed, however.

### <span id="page-17-0"></span>**Changing Resize's font size**

By default, Resize AI prioritizes the main workspace to focus on photos, using a small font size to display panel names, labels, file names any other basic text. You can adjust the default font size to one of three settings, Small, Medium or Large, by choosing the General tab of Resize's Preferences window. Select the option from the Font Size pop-up, and restart Resize to have the effect take place.

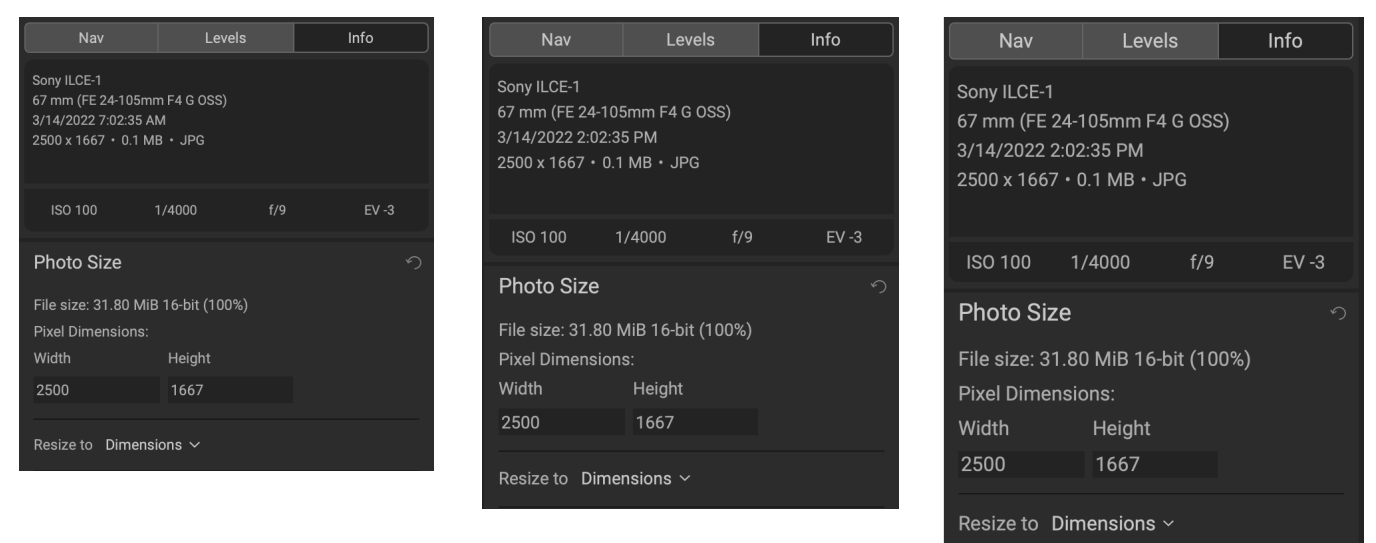

Resize AI has three options for displaying type in the main workspace, Small (left), Medium (middle), and Large (right). To change the size, go to the General tab of the Preferences window, and pick the new option from the Font Size window. The change will take effect the next time you launch the app.

# **PART 2: USING ON1 RESIZE AI 2023**

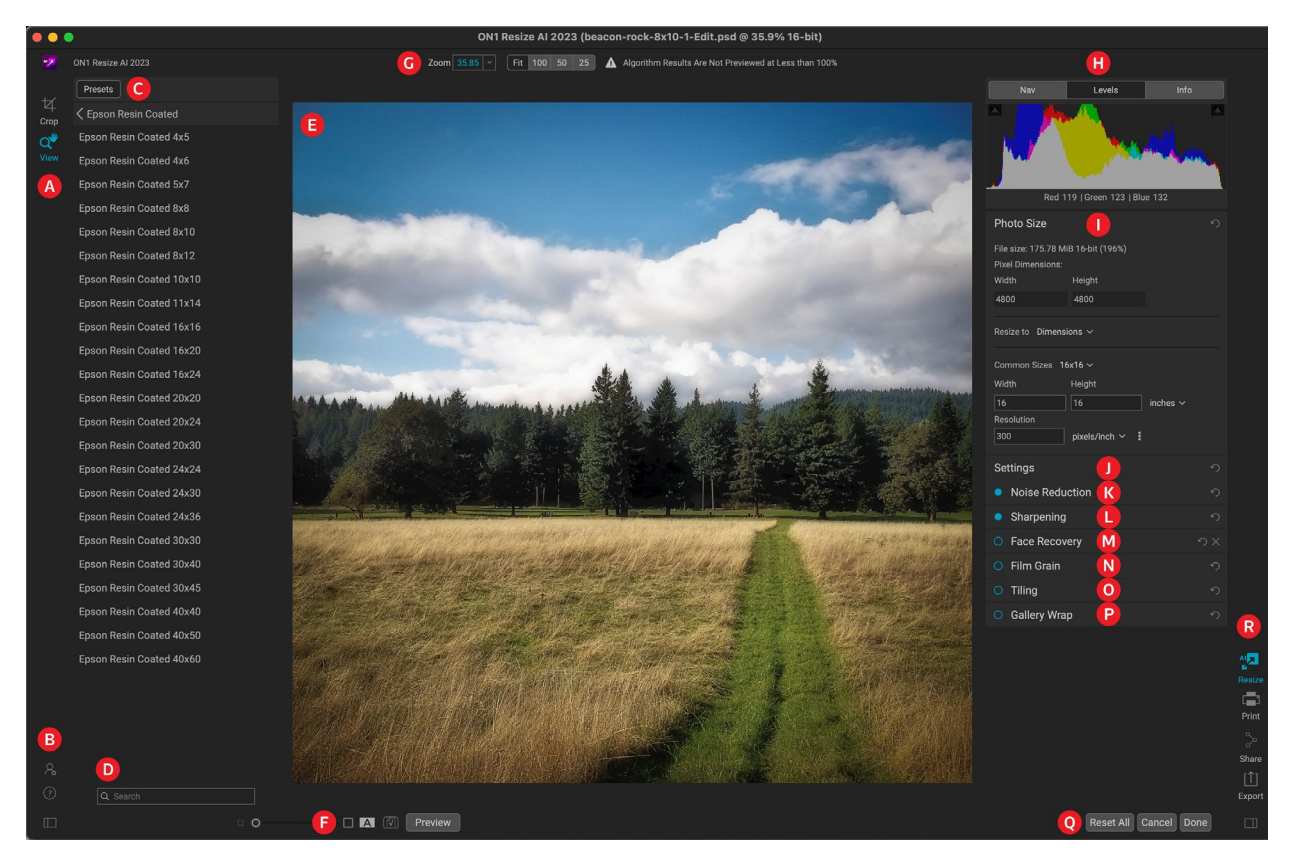

ON1 Resize AI provides you with an easy-to-use work area for editing your photos. Below is an overview of the main sections, including:

- A. Tool Well: Includes the Crop and Zoom tools.
- B. Settings/Help: Buttons for accessing Resize AI's preferences and help windows. The button at the bottom shows/hides the Presets pane.
- C. Presets: A library of presets for different printers, paper types and print sizes.
- D. Search Box: Search for presets by name.
- E. Preview Window: Preview of image to be resized.
- F. Zoom Level/Split Screen/Soft Proofing: Controls for setting the zoom level; displaying a split-screen (before/after) view; and for turning soft proofing on or off.
- G. Tool Options bar: Lists options for the current tool.
- H. Navigator/Levels/Info Pane: Navigator, levels (histogram) and general photo information.
- I. Photo Size: Displays the pixel dimensions of your photo, and lets you adjust the dimensions for the resized image.
- J. Settings: For selecting the resizing method and adjusting smoothness in the final image.
- K. **Noise Reduction:** Applies noise reduction  $-$  using ON1's NoNoise AI technology  $-$  during the resizing process.
- L. Sharpening: Sets sharpening options for the resized photo.
- M. Face Recovery: Enhances the details in small faces in a photo.
- N. **Film grain:** Adds realistic film grain to the final image.
- O. Tiling: Lets you tile the finished image into a series of individual files for assembling into a mural or other oversized print piece.
- P. Gallery wrap: Sets a custom border on the finished image for use when printing on canvas.
- Q. Reset All/Cancel/Done: Reset all settings; cancel and return to the startup window or external application without saving; save and close open images with the current settings.
- R. Print/Export/Share: Prints the current image (or selection, when multiple images are selected); opens the Export window; lets you share your image (MacOS only).

### **Basic ON1 Resize AI Workflow**

The power of Resize AI is in the concept of resolution on demand; Resize should be used as one of the last steps in your workflow before printing. You can work with a modest size file, which makes your editing faster and takes less hard drive space and memory. Then when you are ready to output your file, enlarge it with Resize AI to the desired size and sharpen it for output. This means you don't have to keep multiple versions of a file at different print sizes; you just create what you need on the fly. ON1 Resize also supports layered Photoshop files so you can maintain all your layers in the entire process.

When working inside Resize AI - whether in standalone mode, or when using it as a plug-in - you have multiple options for resizing:

- You can use the Crop tool to crop to a specific paper size;
- You can adjust the output size (with or without cropping) by using the Photo Size pane at the top of the Resize panel; or
- You can use Resize AI's built-in presets to crop and resize images to a specific printer, paper type and print size. Presets can include everything from specific crop and paper sizes, output sharpening parameters, film grain settings and more.

All of these methods can be edited and changed as you work. Once you've set your output dimensions, use the Sharpening, Film Grain, Tiling or Gallery Wrap panes as needed. The Preview window updates as you adjust your settings, and you can go back and forth between the original and edited versions of your image as you work, either in a direct before/after view, or in an adjustable split-screen view.

When you've finished making your adjustments, pressing the Done key will prompt you to save your image — when using Resize as a standalone app — and return you to the opening screen; when used as a plug-in, Resize will save your image and return you to the originating app.

When batch-processing multiple photos in Resize AI, the workflow is slightly different, depending on whether you are using Resize in standalone mode or as a plug-in. For details on batch processing in standalone mode, see [page 29](#page-32-0). For batch processing with Lightroom Classic, see [page 9](#page-12-1); with Capture One, see [page 10](#page-13-1).

### **Navigating the Preview Area**

The Preview area is the main section where you preview and work on images. You can use the View tool for navigating this window.

This tool, which is the default tool selected when you open an image in the Resize module, adjusts the magnification of the image in the Preview window. With the Zoom tool selected, click in the Preview window to zoom in and center the image at the location clicked.

Hold down the Option/Alt key to pan around the magnified image. You can also double-click the View tool in the Tool well to set the image to 1:1 (or 100%) magnification view, which shows every pixel. This is best when examining small details, and when previewing the effects of Resize AI's sharpening and resampling on your photo.

As you adjust settings in the Resize panel on the right side of the screen, the preview will be updated in real time. If you're performing a significantly large resize operation, it can take a few seconds for the preview to be updated completely.

You can use the Split Screen control at the bottom of the main window (shown below) to split the screen into two panes: the one on the left will display the original (before) image; the one on the right will display the image with Resize AI settings applied. You can use the square in the center of the screen to make one of the panes larger, and can use the Zoom and Hand tools to view more detail or scroll around the image. (Click the Split Screen button at the bottom of the window to turn it off.)

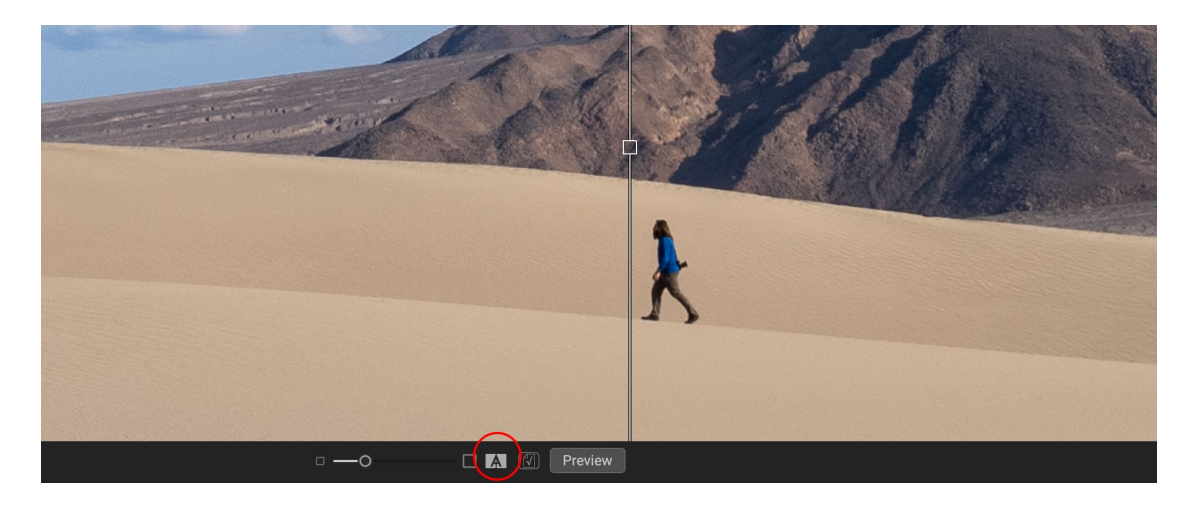

### **NAVIGATOR, LEVELS AND INFO**

At the top of the control panel on the right of the main window are the Navigator, Levels, and Info panes. These four panes can be useful for inspecting and viewing details in your image.

#### The Navigator Pane

This gives you a birds-eye view of your image. The white square region marks the image area that is visible in the preview pane. You can pan view by clicking and dragging inside the white region.

The bottom of the Navigator pane has four buttons:

- FIT: Zooms to fit the current canvas size.
- 100: Zooms to 100%, or actual pixels.

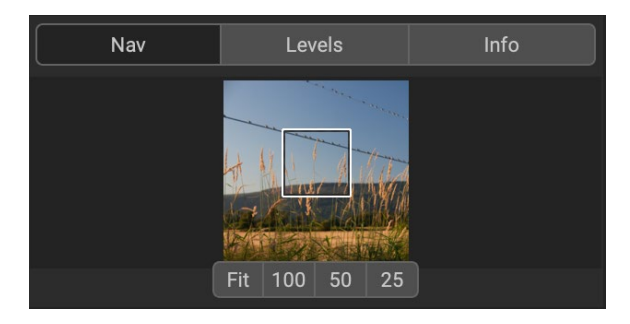

- 50: Zooms to 50%
- 25: Zooms to 25%

#### The Levels Pane

This gives you a color chart of the shadow, mid-tone and highlight areas based on the image RGB values (often called a histogram). This is useful to show areas within the image that may be clipping, which can signify loss of highlight or shadow detail.

The left side of the histogram represents the shadows, while the right represents the highlights. At the top of each end is a triangle. If the triangle is lit, there is

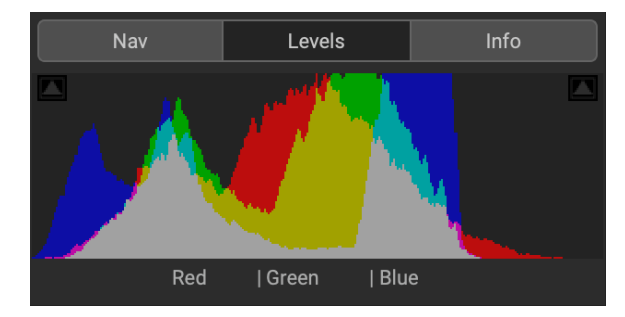

clipping on that side of the histogram. Clicking on the arrows will activate the clipping overlay. Areas of a blue overlay will display as pure black; areas with the red overlay represent pure white. You can turn the clipping view off again by clicking on one of the triangles. You can also temporarily enable clipping view by holding down the J key at any time.

The bottom of the Levels pane displays the RGB values of the pixel underneath the current cursor location.

#### The Info Pane

The info pane displays important photo metadata, including:

- Camera type
- File type
- Focal length and lens information
- Date and time captured
- Exposure information
- ISO
- Shutter Speed
- Aperture
- Exposure Value
- Filename
- Dimensions
- File Size

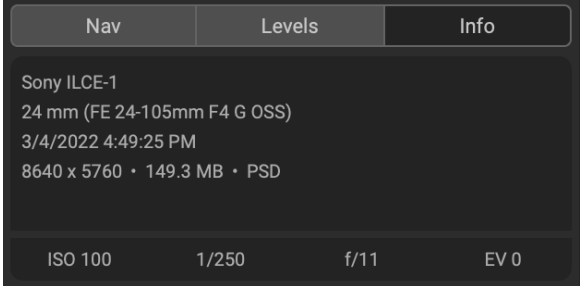

### **CROP TOOL**

The Crop tool is used to crop and resize the entire image. Resize AI's Crop tool removes any pixels outside a crop box and changes the canvas size at the same time.

To crop the image, select the Crop tool. Then adjust the corner handles of the crop tool overlay. The area outside the crop box appears darkened for guidance. You can resize and move the image inside the crop box. When you are satisfied, press the Apply button in the Tool Options bar or press Enter.

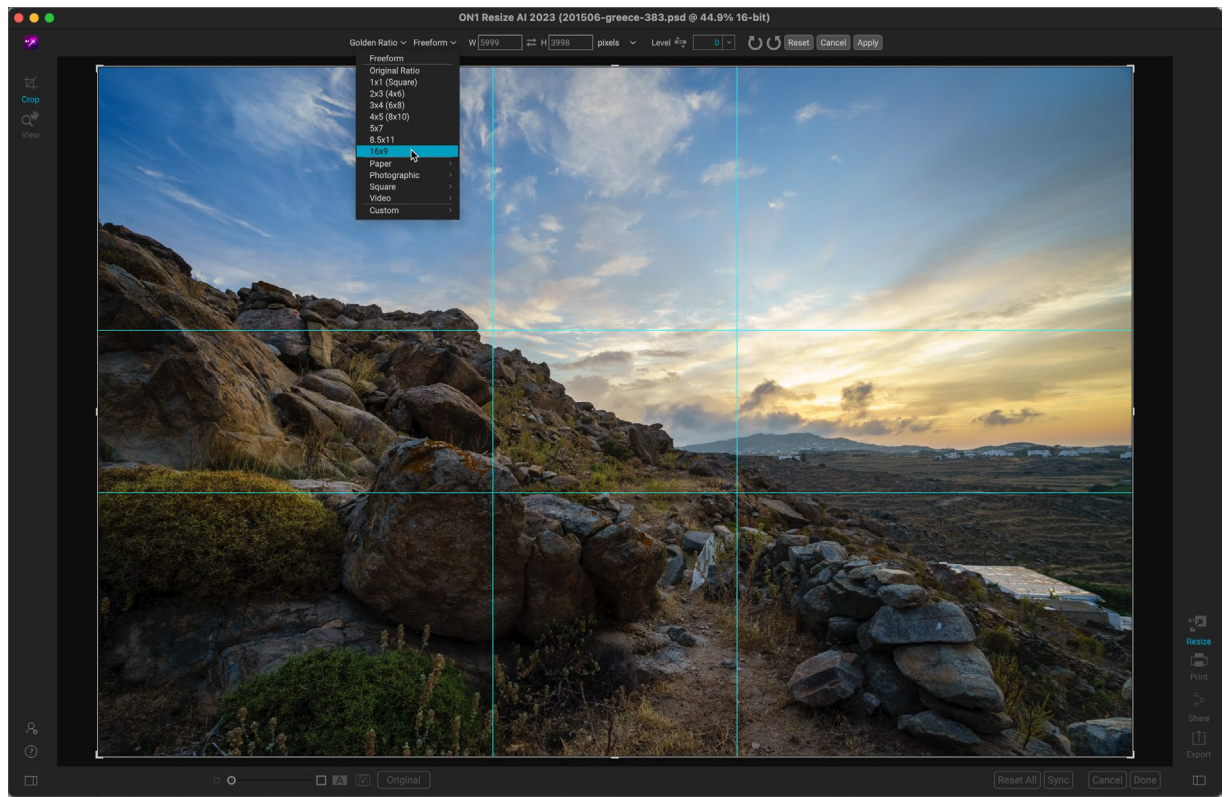

The Crop Overlay in Resize.

#### Working with the Crop Tool

- Moving the Image: To move the image inside the crop box, click and drag inside the box. You can also nudge the image using the arrow keys on your keyboard.
- Resizing a Crop Box: To resize the Crop Box, click and drag on any of the resize handles. Clicking on a corner handle allows you to adjust two sides at the same time. Clicking on a side handle allows you to adjust that side. If you hold the shift key down while adjusting the size, the proportions of the box are maintained. To rotate the crop box, move outside a corner until the tool changes to rotate. You can also set the aspect ratio or size of the crop box in the Tool Options bar.

#### Crop overlays

When you select the Crop tool, Resize has the option to display guidelines as an overlay on top of your photo. These overlays can be used as compositional aids for cropping. Resize includes a number of overlays that you can display during a crop session, and they can be accessed from the overlay pop-up menu in the

Tool Options bar when the Crop tool is active. There are seven options — Rule of Thirds, Grid, Diagonal, Triangles, Golden Ratio, Golden Spiral, and None — and you can easily go back and forth between them as desired while cropping.

In addition to overlay type, there are two other sets of options in the pop-up menu:

- You can choose to have the overlay displayed all the time during a crop session, or to have Resize only display the overlay when your cursor is in the preview area of the workspace.
- When working with the Triangles or the Golden Spiral overlays, the Flip Overlay options will be visible, letting you flip the orientation of the overlays horizontally (Golden Spiral only) or vertically (Golden Spiral and Triangles).

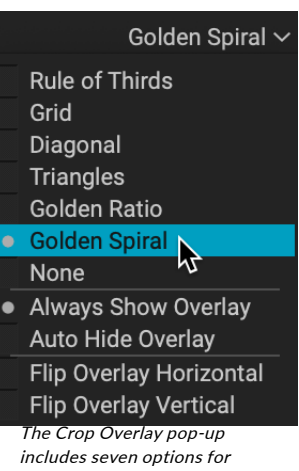

setting and displaying overlays.

### Crop Tool Options Bar

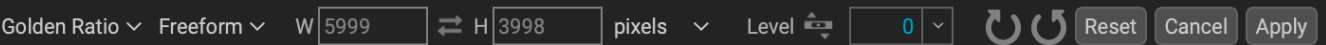

- Overlay pop-up: Selects a crop overlay, sets overlay visibility, and flips the overlay.
- Preset pop-up: Pop-up controls the crop tool mode as well as aspect ratio and document size presets.
- Width: Sets the width of the crop box.
- Swap Dimensions: Swaps the width and height. Handy for rotating the crop box.
- Height: Sets the height of the crop box.
- Units: Determines the unit of measure: Pixels, inches, centimeters, etc.
- Leveling tool: Click and drag this tool across an element in your image that should be level.
- Angle: See and adjust the angle of rotation.
- Rotate: Rotates the image 90 degrees.
- **Cancel:** Resets the crop tool.
- Apply: Applies the crop and resizes your photo.

#### <span id="page-23-0"></span>Crop Tool Modes

The Crop tool works in three modes, which are all accessible via the Preset pop-up in the Tool Options bar:

- Freeform: In this mode you can adjust the crop box any way you like. The image will not be resized. Any area outside the crop box will be trimmed off. Use this mode if you just want to change the shape or recompose your image for general use.
- Aspect Ratio: Locks the crop box to an aspect ratio. This ensures that the crop ratio doesn't change, just the size. Use this to trim existing pixels while maintaining a ratio without resizing the image.

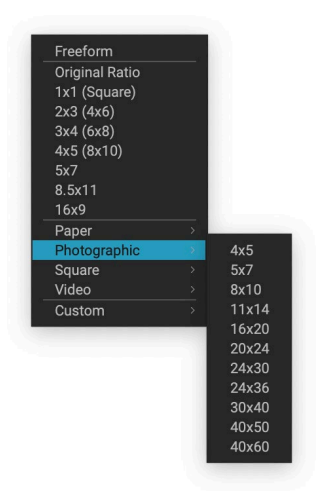

The Crop tool preset pop-up includes options for nearly every aspect ratio or print size.

• Document Size Presets: These let you crop and resize your image at the same time. If you know your intent is to print the image at a certain size you can crop and resize the image at the same time. Many common sizes are included plus you can create your own.

#### Leveling the Image

The Crop tool has a special Leveling tool for automatically rotating your image to be level. To access it, first select the Crop tool, then perform the following:

- Select the Leveling tool from the Crop tool options bar. Your cursor will change to the Leveling tool.
- Click and drag a line across your image that should be level, either horizontally or vertically. When you release the mouse the image will be rotated automatically to the correct angle.

 $\begin{picture}(20,20) \put(0,0){\line(1,0){10}} \put(15,0){\line(1,0){10}} \put(15,0){\line(1,0){10}} \put(15,0){\line(1,0){10}} \put(15,0){\line(1,0){10}} \put(15,0){\line(1,0){10}} \put(15,0){\line(1,0){10}} \put(15,0){\line(1,0){10}} \put(15,0){\line(1,0){10}} \put(15,0){\line(1,0){10}} \put(15,0){\line(1,0){10}} \put(15,0){\line(1$ 

#### Creating custom sizes

You can create document sizes by choosing the Custom option at the bottom of the preset pop-up. Resize comes with many commonly used print, paper and video document size presets but you can also create your own:

- From the Preset pull-down, select Custom > Manage Custom Sizes. This opens the Custom Document Size Presets window.
- Click on the Add button.
- Double-click on the highlighted untitled name and name your preset.
- Double-click on the width and height and fill in the proper values.
- Click on the units and select the proper unit.
- Click on the OK button.

#### **PHOTO SIZE PANE**

The Photo Size pane has two sections. The top portion displays the file size and pixel dimensions of the photo as you edit it. The bottom section provides multiple options for resizing your photo.

When you first open an image, the information in the top section of the Photo Size pane will be that of the original file; as you adjust the resizing options  $-$  via a preset, the Crop tool or the 'Resize to' portion of the Photo Size pane — that information will change, reflecting the size and dimensions of the resized image. (The original pixel dimensions and file size for the current image can be viewed in the Info pane.)

The 'Resize to' section of the Photo Size pane has seven

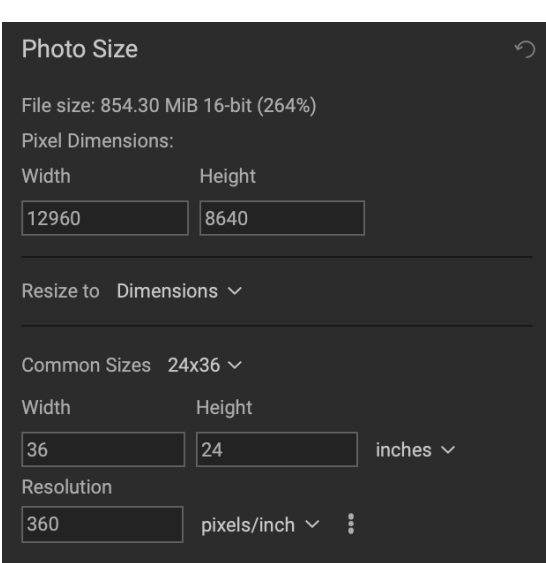

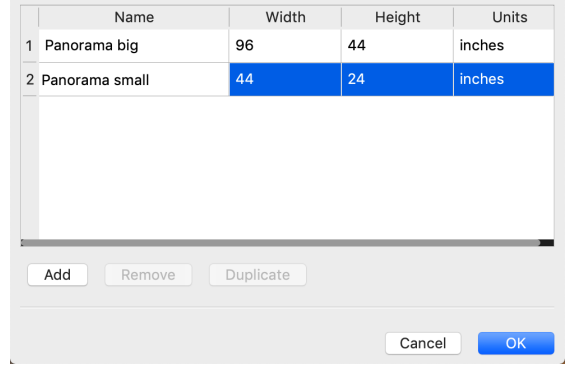

**Custom Document Size Presets** 

options for resizing your images: Dimensions, Long Edge, Short Edge, Width, Height, Megapixels and Percentage. Most of these options will scale your image proportionally; the Dimensions option is the only one that will open the Crop tool, because you are choosing a specific output/paper size for the resized file.

Here are the specifics for the different scaling options in the 'Resize to' pop-up:

- Dimensions. Similar to the document size preset pop-up in the Crop tool's Options Bar (see [page 20\)](#page-23-0), this lets you size your image to common paper and photographic print sizes, and any custom sizes created via the Custom Document Size Presets window. When you chose an option from the Common Sizes pop-up, Resize will open the Crop tool, so you can crop your image to the appropriate paper size.
- Long Edge and Short Edge. These options are useful when you want to lock one edge to a specific length or width and don't care about the sizing of the other edge. Simply choose which option is the

important one for your photos, and enter the desired amount in pixels, inches, centimeters or millimeters. These options can be helpful when batch-processing a group of photos that have different orientations, and you want them all to have the same dimension on the long or short edge.

- Width and Height. Using this option will scale the current image based on your choice of either the width or the height metric.
- Megapixels. Scales the current image to a specific megapixel count.
- Percentage. This option enlarges or reduces the size of the exported images based on specific percentages. Numbers below 100 reduce the image, those above 100 will enlarge the image.

All of the options in the 'Resize to' menu include a Resolution section, represented either as pixels/inch

or pixels/cm. To the right of the field is a pop-up menu with common settings for various printers and other output formats. (See ["How Much Resolution Do I](#page-35-0)  [Need?" on page 32](#page-35-0) for more information on choosing the proper resolution and sizing for your photos.)

You can readjust any of the options in the resizing section at the bottom of the Photo Size pane. You can move between options, use the Crop tool, or even choose a preset, and Resize AI will recalculate based on your new choices.

### **SETTINGS PANE**

The Settings pane contains the controls for selecting the resizing method (or algorithm) and its settings. There are four options in the Method pop-up:

- Resize AI 2023 (Standard). This is the default (and preferred) option when resizing images. It provides the ideal combination of noise reduction and micro-contrast, giving you the best results for most photos.
- Resize AI 2023 (Faithful). This option provides slightly less noise reduction and microcontrast than Standard, although the differences will be subtle.
- Genuine Fractals. This is the classic, patented, fractal-based algorithm used in Perfect Resize. It is included solely for backward compatibility with previous versions of ON1 Resize.

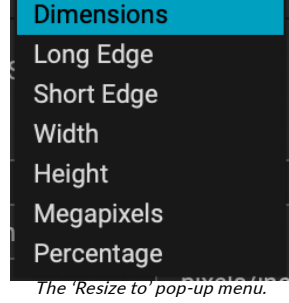

The Resolution pop-up has common print resolutions.

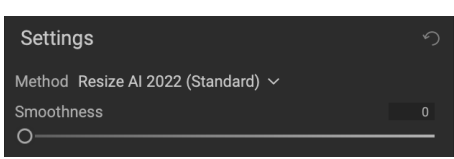

100ppi Billboard 240ppi Epson Large Format 250ppi Dye Sublimation 300ppi General Photo Printing 300ppi Canon/HP Printing 360ppi Epson Small Format

72ppi Computer Monitor

• Bicubic. This option is for downsizing images. It has no settings.

The two Resize AI scaling methods have a Smoothness slider, which is designed to reduce artifacts that might appear in overly sharp areas of a resampled image. By default, this slider is set to 0.

#### Genuine Fractals settings

As noted, the Genuine Fractals resizing method is included solely for backward compatibility with previous versions of ON1 Resize. If you wish to use it, there are three sliders for adjusting the resizing parameters:

- Texture. This controls the amount of detail in flat, non-edge areas of an image. Smaller numbers (1-2) are good for images with large areas of continuous tone, while larger numbers (3-5) are good for images with lots of small detail. Settings beyond 5 will often introduce a bumpy noise pattern; it works best when your original image was from scanned film.
- Threshold: This controls the amount of enhanced hard edge detail. The default setting is 25. Decreasing the threshold will focus the algorithm on edge information. Settings higher than 25 will increase the amount of small detail in flatter areas of the image. Settings as high as 100 are useful for highly detailed images (hair or feathers).
- Smoothness: The smoothness slider is used to reduce artifacts along hard curved edges. Use the lowest setting needed.

### **NOISE REDUCTION PANE**

The Noise Reduction pane incorporates some of the AI-based technology behind ON1's NoNoise AI product (without the TackSharp sharpening component). You can use it to reduce an original photo's noise or JPG artifacts as part of the resizing workflow, which in turn can lead to higher quality enlargements.

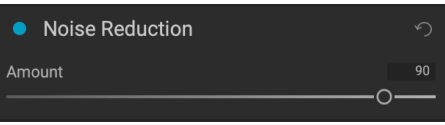

The Amount slider adjusts the overall strength of the noise reduction applied. When adjusting the effect, you should view the photo at 100% view.

> **NOTE:** You should not use the Noise Reduction pane on photos that have had noise reduction applied previously to them.

#### **SHARPENING PANE**

The Sharpening pane contains the controls to add additional sharpness to your final image. You should use this pane only after you have resized your image to its intended output size.

The Styles area at the top of the pane selects preset sharpening options for fixing focus, screen output, or print, and includes a pop-up menu with an array of sharpening options for different output needs.

Resize AI features three sharpening methods:

- High Pass: High Pass sharpening is helpful when the original image lacks sharpness.
- Unsharp Mask: Similar to Photoshop's Unsharp Mask. Resize's sharpening is different in that it is only applied to the luminance of the image, to prevent color artifacts.

• Progressive: Similar to Unsharp Mask, it sharpens different amounts depending on the size of the details. Small details are enhanced more than large ones.

Using the Sharpening controls can save you the workflow step of adding additional Sharpening before printing and can help compensate for loss of sharpness due to dot gain from your printer. Sharpening should only be applied at the end of your workflow just before printing. If you plan to do additional retouching or compositing work after resizing your image, you should disable the Sharpening controls.

To sharpen your image for output, use these steps after you have your final image ready for output:

- 1. Zoom in on your image to 1:1. You can do this easily by clicking 100 in the Navigator pane.
- 2. Enable the Sharpening controls by toggling the on/off control in the pane's title bar.
- 3. Select the sharpening method that will provide the best results for your image. You may need to experiment to determine this.
- 4. Adjust the amount slider to determine the amount of sharpening desired.
- 5. Use the Highlight and Shadow sliders to limit the sharpening from being applied to the darkest and lightest areas of the image which can prevent sharpening of noise.
- 6. Similarly, adjusting the Skin slider can help protect skin tones from being oversharpened in the resizing process.

#### **FACE RECOVERY PANE**

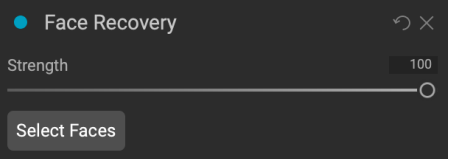

ON1 Resize's Face Recovery feature is designed for those times when you have a

photo with a group of people, and some of the smaller faces

in the photo have less detail in them. Previously, if you used any resampling technology to upscale such a photo, those less-defined faces could appear even softer than the original photo. With ON1's face recovery technology, you can resize these types of photos and have those faces appear with more realistic features and textures.

To use Face Recovery, click the button to the left of the pane's label to turn the pane on, and then click the Select Faces button at the bottom of the pane. Resize will analyze the photo and display a box around each found face in the photo. If the face is standard-sized, the box will be white, and that face will not have the face recovery applied to it. All smaller-sized faces in the photo will have a green box around them, and those faces will have recovery applied, at the level determined by the Strength slider.

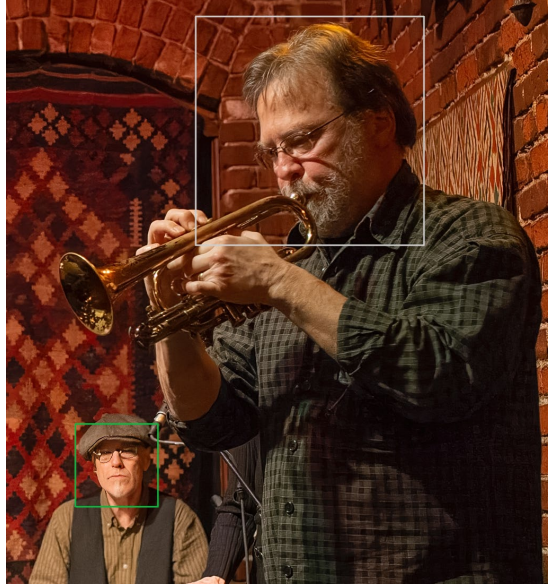

When you click the Select Faces button, Resize will analyze the photo and put a box around every face it finds. Boxes in green indicate smaller faces that will be processed with the recovery technology; Boxes in white will not.

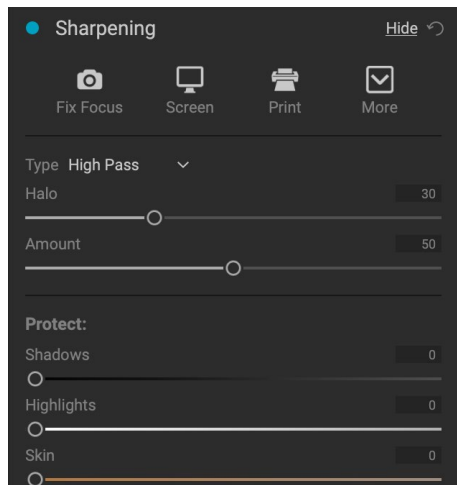

Here are a few tips for working with Face Recovery:

- You can turn each face on (green) or off (white) by clicking inside that face's box.
- When judging the recovery results, you should look at each face at 100% view. Adjust the Strength slider as desired.
- The Strength setting is applied globally to all of the selected faces; you cannot apply different settings to each face.
- Sometimes, you might find that Face Recovery helps with larger faces in a photo (for example, when dealing with faces that are slightly out of focus). Toggle that face's box on and off at 100% to see if it improves the results.
- When you're done with the recovery pane, click the Done button to dismiss the boxes. If you'd like to work with the pane again, click the Select Faces button again. Resize will remember all of the faces selected, as well as their on/off state.

#### **FILM GRAIN PANE**

The Film Grain setting controls the amount of simulated film grain to your image. Adding a modest amount of grain can make your image appear sharper visually and can help hide imperfections such as JPG artifacts. ON1 has scanned a number of popular film types for their grain patterns, and has made them available in the Film pop-up.

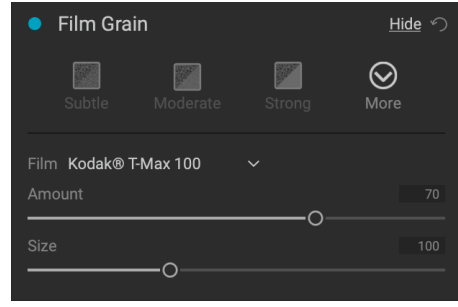

Adding film grain can be especially useful for monochrome images, and should be added just before printing. To add Film Grain to your image follow these steps:

- 1. Zoom in on your image to 1:1. You can do this easily by using the 1:1 Zoom preset located in the Navigator pane.
- 2. Enable the Film Grain controls by toggling the on/off control in the Film Grain pane title bar.
- 3. Choose a grain pattern from the Film pop-up.
- 4. Adjust the slider up or down until the desired amount of Film Grain is added.

You can preview just the effect of the Film Grain by toggling the on/off control in the pane's title bar.

**NOTE:** As is the case with the Sharpening pane, if you need to do further retouching or compositing work in Photoshop (or other editing app) after resizing your image, you should not use the Film Grain pane.

#### **TILING PANE**

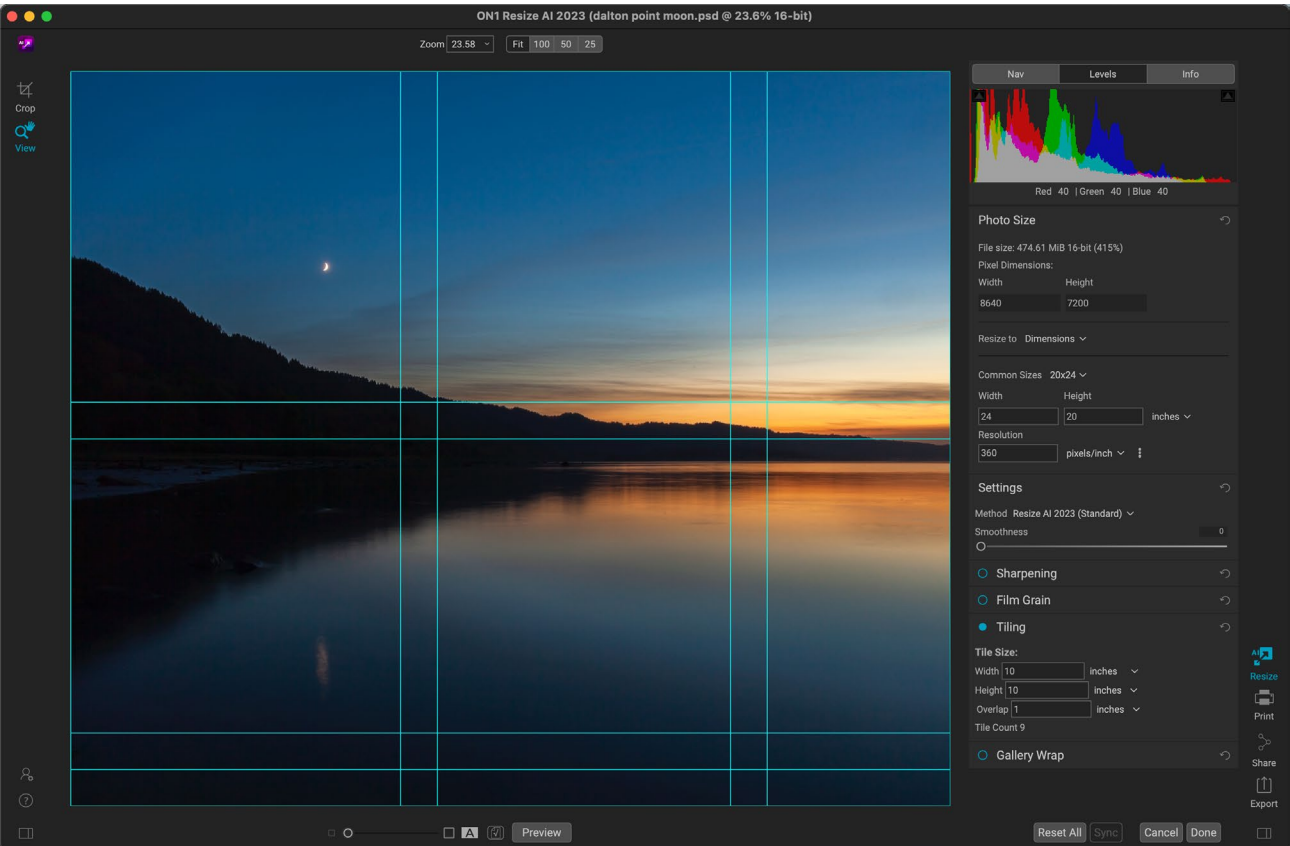

The tiling feature in Resize AI divides an enlargement into smaller pieces so that the image can be printed on a smaller printer. For example, you might want to create a mural that is 8 feet tall by 12 feet wide, but your printer can only print 24-inch wide strips. With the tiling feature you could automatically create six separate files that are 24 inches wide and 8 feet (96 inches) tall, to create your mural in sections.

With the tiling feature all you do is specify the size of paper you will print on, and if you would like the pages to overlap. Then Resize AI will resize your image and section it into the individual tiles. When you save or export the resized and tiled image, Resize AI will save the individual sections as separate files.

To use the Tiling pane:

- 1. Turn Tiling on by toggling the button in the pane header.
- 2. Set the Width and Height fields to the size and orientation of paper that you wish to print on, or you can select the number of rows and columns instead.

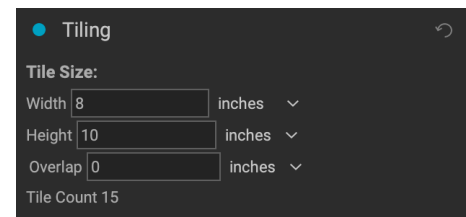

3. Set the Overlap size. The overlap makes each tile overlap so you can tape multiple panels together and corrects for printer margins if you are not printing borderless.

The preview will show cyan guide lines for each tile that will be created. The bottom of the Tiling pane will tell you how many tiles will be created.

#### **GALLERY WRAP**

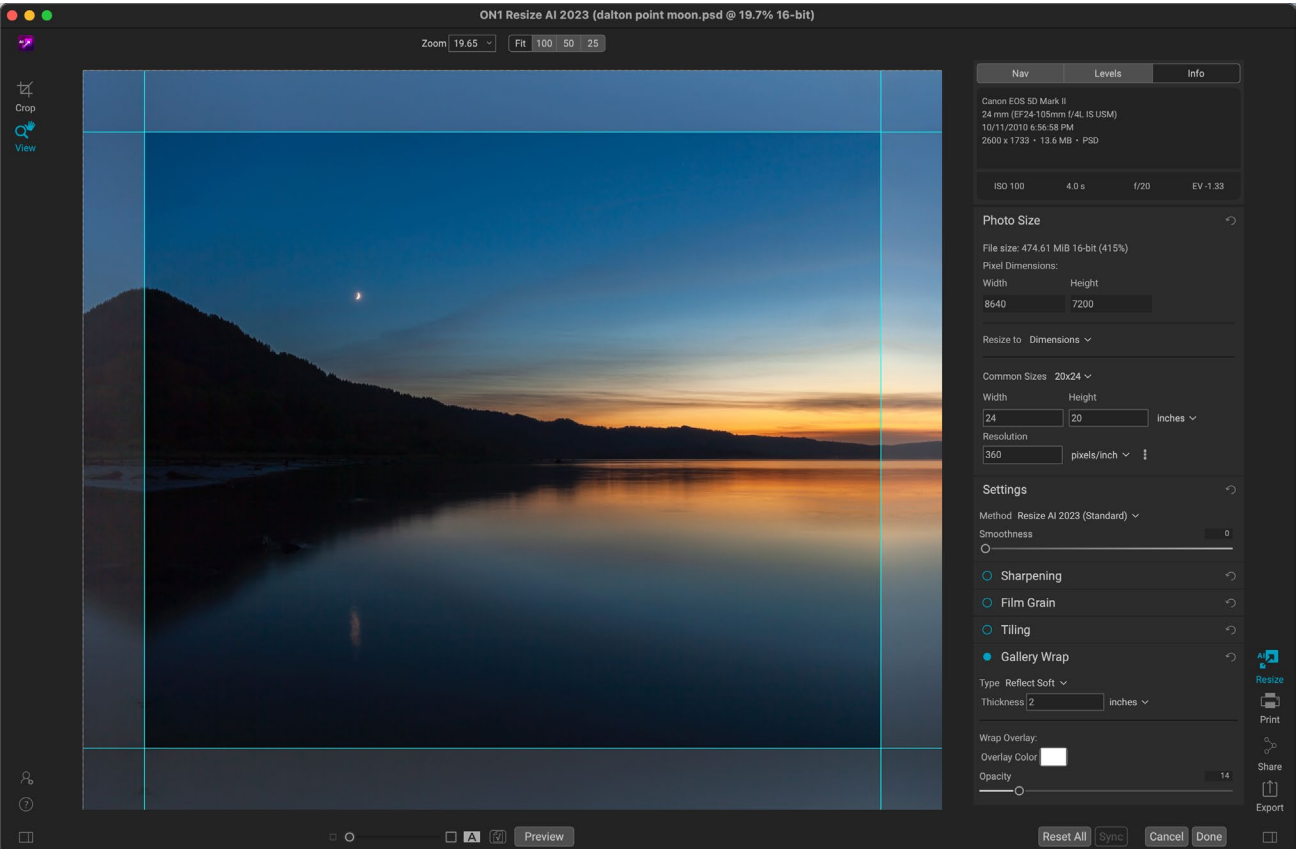

The Gallery Wrap feature is designed to help you print on canvas. When making enlargements for canvas it is common to wrap a portion of the image around wooden stretcher bars. These can be several inches thick and help mount the canvas. These are commonly called gallery wraps. However, if you had important detail near the edges of the image, it might be lost in the wrapping process. Resize AI's Gallery Wrap feature automatically creates extended margins by reflecting or stretching the areas near the edge of the image without having to sacrifice any of the original image. You can select the thickness of the mounting bars and use different options for creating additional margins.

To use the Gallery Wrap feature:

- 1. Turn on Gallery Wrap in the pane's title bar.
- 2. Set the Thickness control to the amount of margins you would like to add. A good rule of thumb is to use the thickness of the stretcher bars, plus half an inch.
- 3. Select the Type you would like to use (see the list below for details on the different options).
- 4. If you wish to add a color overlay to the gallery wrap wings set the color and opacity.

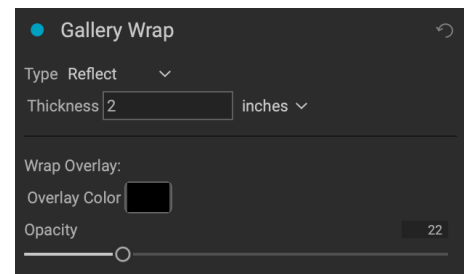

The Gallery Wrap feature has several settings for adding margins and adjusting the look of the wrap:

• Reflect: Copies an area equal to the thickness setting around your image, then flips each side and adds it as the margins. This is a good general-purpose technique.

- Reflect Soft: Does the same as the Reflect method but softens the added margins.
- Stretch: Takes a small area around the edge of the image and stretches it to add the margins.
- Stretch Soft: Does the same as stretch, but softens the added margins.

The Thickness slider controls how thick your canvas stretcher bars are. Two inches generally works well for most gallery wraps.

You can darken the wrap or add a solid color to the wrap area with the Overlay Color and Opacity sliders. (The Opacity's default is 0, which means that there is no color overlay added.)

#### <span id="page-31-0"></span>**PRESETS**

Resize AI's preset system is designed to help you get very specific crops for a wide range of paper and printer types. These include settings for photo lab print sizes, and for Epson, Canon and HP desktop-size and large-format printers, with matte, resin coated (photo), and canvas paper types.

In addition to being able to set document size and settings, and settings in any of the other panes, Resize presets always contain a Crop adjustment. What that means is that any time you apply a preset, Resize selects the Crop tool and places the crop overlay on top of your file. There, you can move the overlay to the appropriate crop area (or resize the crop) for your photo.

To apply a preset, choose the category you would like to use from the Presets panel. The category will expand to a list of the available presets for that group. Then, just click on the preset you want to apply.

#### Saving a Preset

You can create your own custom presets for specific print or output types. Once you have your settings that you wish to save, go to the Preset menu and select Save Preset, and choose a category you would like to save it in. If you have applied a preset to an image and make adjustments to any of the settings in the left panel, you can update that preset with the new setting by choosing Update Preset with Current Settings from the Preset menu.

To delete a preset, right-click on the preset in the Presets Browser and choose Delete Preset.

**NOTE:** You can also import and delete Resize presets from within the Extras Manager. See ["Extras" on page 10](#page-13-1) for more.

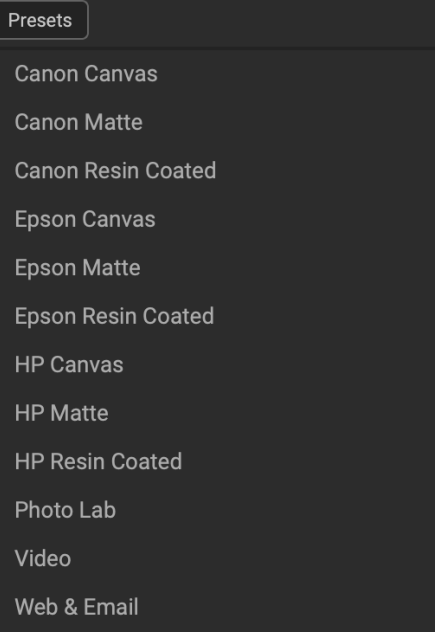

### <span id="page-32-0"></span>**Batch Processing in Resize AI (Standalone)**

When you use Resize AI as a standalone app, you can open multiple images simultaneously, by either dragging a folder or selection of files into the startup window, or by clicking the Open Photos button and selecting a folder — or multiple items within a folder using your system's file-selection tools. Once open, you can work on each image individually, or you can adjust the settings for one image and sync those settings to all (or some) of the images in the selection. When you're finished with your session and click Done, Resize AI will export the collection via the Export window (see [page 35](#page-38-0) for more on Export).

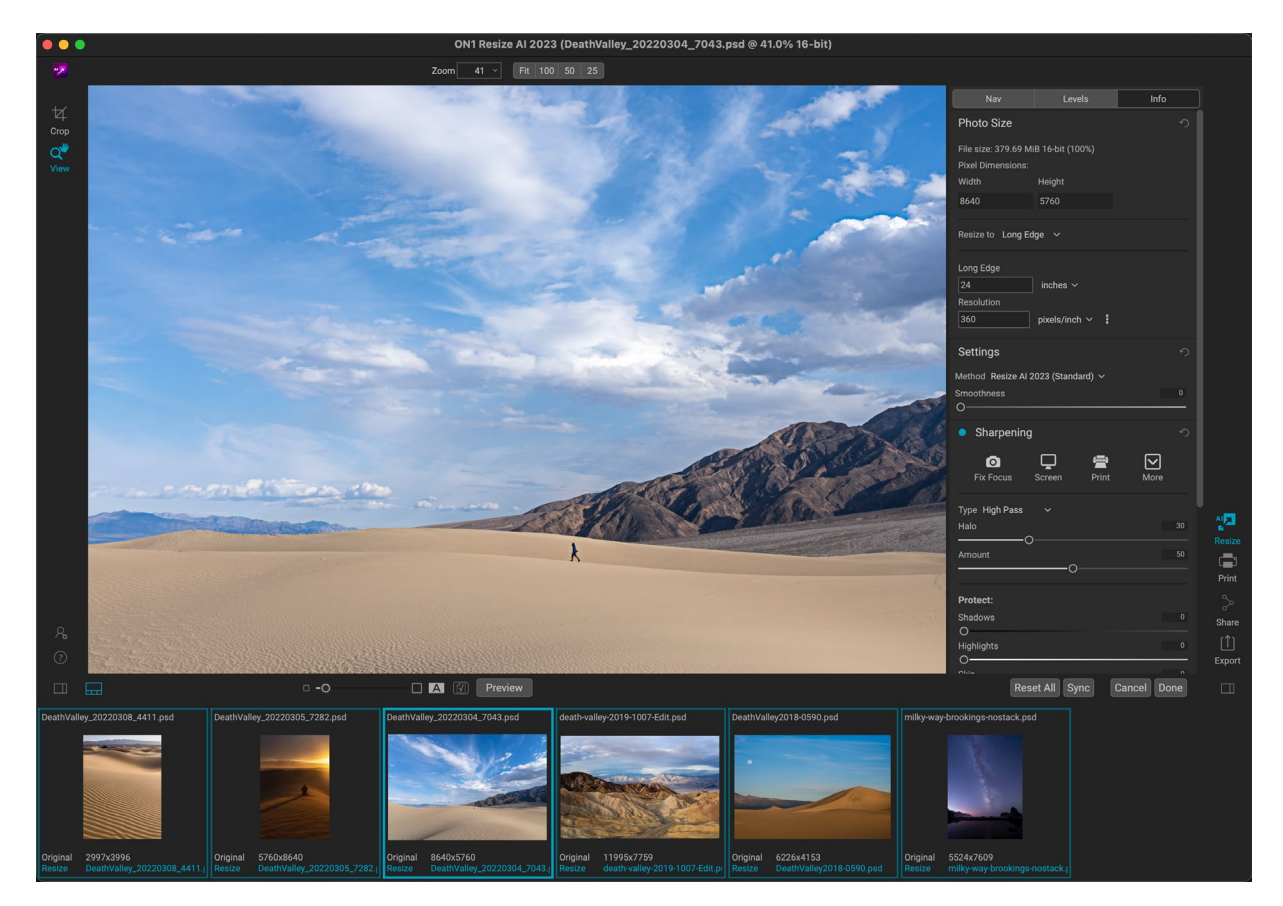

When you open a group of images in Resize AI, a filmstrip appears at the bottom of the window, displaying each image with its original pixel dimensions and its resized dimensions (once you have applied Resize settings). All of the images will be selected, highlighted with your operating system's highlight color, and the current image — the one visible in the Preview area — will have a bolder highlight around its thumbnail in the filmstrip. You can move between images by clicking on them in the filmstrip or by using the arrow keys.

With the open images, you can adjust the resize parameters for each image individually, by moving from image to image, or you can edit one image and click the Sync option at the bottom of the Resize window to copy that image's resizing option to all of the other selected images in the group.

> **NOTE:** When you use the Sync Settings option, *all of the properties of the current image* — including crop and crop position — will be applied to the selection. The crop is re-editable on any image during the session, however.

Some additional notes about batch-processing images and working with the filmstrip:

- By default, all of the images in the group are selected, with the current image highlighted in bold. You can deselect an image in the group by Control-clicking (Windows) or Commandclicking (Mac) on it in the filmstrip. This can be helpful if you wish to sync only some images in a group, or remove any images from the export group (see below).
- Clicking on a deselected image in the filmstrip will then select only that image.
- When you click Done, only the selected images will be exported. If you have made changes to the selection during your session, and want to export the entire group, use the Select All command to select all images in the filmstrip (Control-A for Windows, Command-A for Mac).
- The Reset All command only works with the currently selected image. If you need to reset all of your work, either choose Cancel (and reopen the batch) or click on each image and choose Reset All from the bottom of the window.

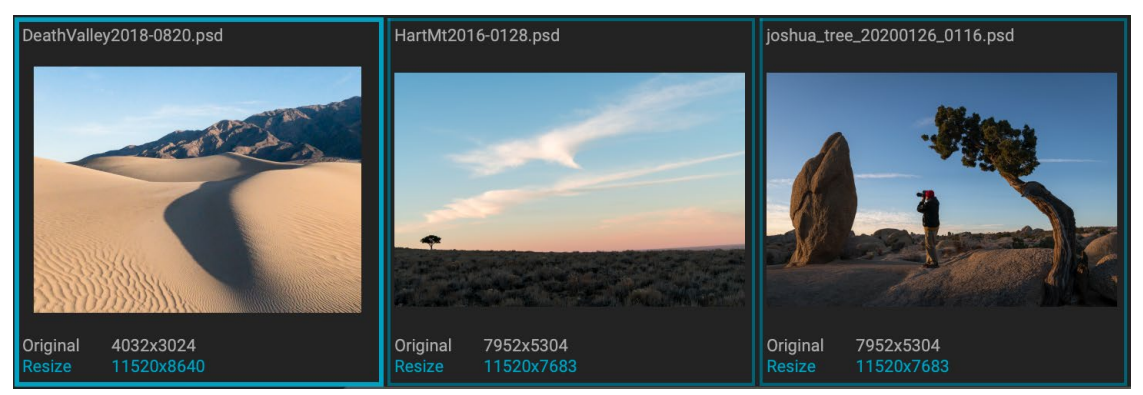

After you have resized your photos, either individually, or via the Sync command, the new pixel dimensions for each image will be displayed at the bottom of each thumbnail in the filmstrip.

# **Soft Proofing in Resize AI**

ON1 Resize AI's soft proofing feature lets you see how a photo will look when printed, using the color profiles that get installed with your printer. Soft proofing helps you determine where there might be issues when you print, so that you can adjust your tone, color and effects to give you a print that is closer to your editing vision.

Normally, when you're viewing an image in Resize, you are viewing it through the lens of your monitor's display profile. The color gamut of your computer's display is wider than that of most photo printers, which means that some colors you are able to view on-screen are not reproducible when you print. When this happens, the color profile conversion that happens in the print engine will cause substitutions of colors that the printer cannot print to the closest color that it can. This means that your image could have subtle (or broad) shifts in color, especially in certain color ranges.

Soft proofing is turned on via the View menu, or by clicking on the soft proofing icon to the left of the Preview button at the bottom center of the main Resize window. The background of the main preview window will change to approximate the color of the paper you're profiling.

Additional soft proofing options are available underneath the Enable Soft Proofing command in the View menu. The options are as follows:

- Gamut warning: When checked, this displays a red overlay for colors in the image that are out of gamut for the current print profile.
- **Profiles:** The Profiles submenu lists the currently available printer profiles. Choosing one will change the onscreen display to use that profile.
- Intent: Resize offers two different rendering intents when soft proofing, used to convert the color from display to print. Perceptual shrinks the color gamut, which works to preserve the relationship between colors in the image. Relative only converts colors that are outside the current color gamut; this can sometimes cause two colors, one in gamut, and one outside, to be identical after conversion.

Neither rendering intent is perfect or desired; it often is a matter of the makeup of the image, your editing intent, the paper being printed on, and so forth. Often, you'll want to switch back and forth between Relative and Perceptual, seeing which gives you a better print.

• Simulate Paper and Ink: Turning this setting on will cause Resize to use the white point for the chosen paper type (instead of the white point of your monitor), and the paper's actual black density (instead of the display's black point). If you're trying to match a print, you will usually want this setting turned on.

Adjusting images with soft proofing is often a bit of trial and error. It's easy to get caught up in eliminating out-of-gamut colors, but most modern photo printers—both home printers and online print services—do a pretty good job of approximating colors properly.

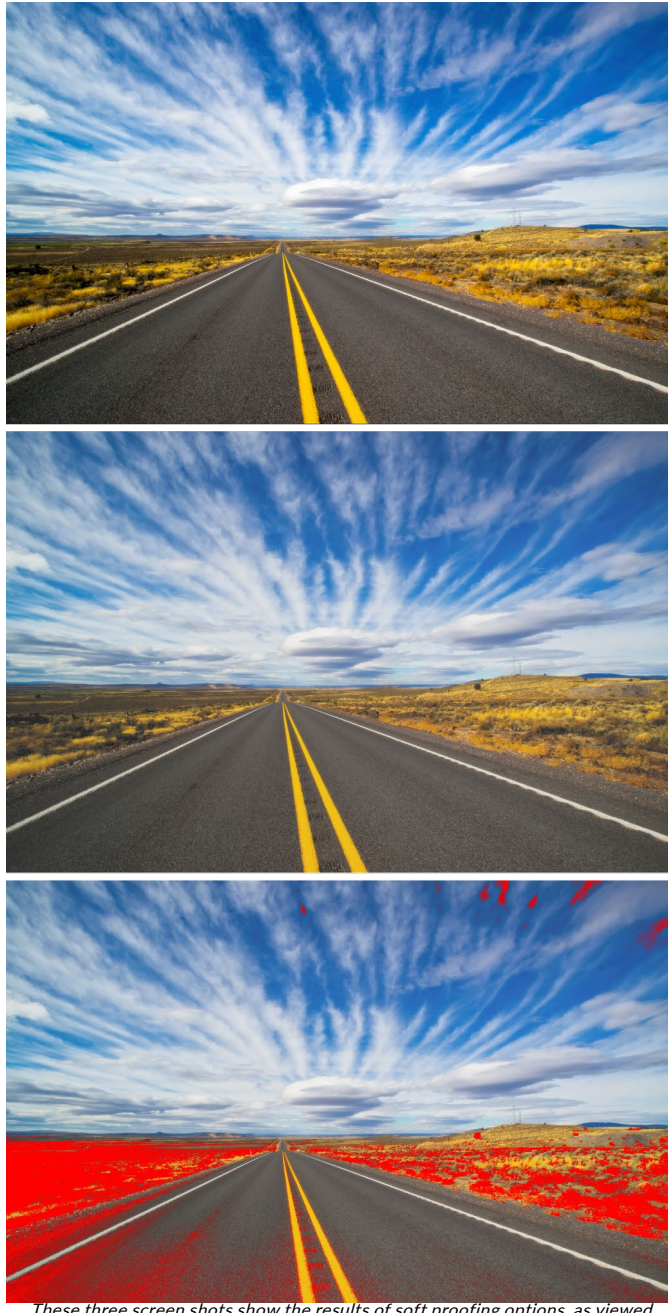

These three screen shots show the results of soft proofing options, as viewed in Resize. The top image is with soft proofing off (and is using the display color profile). The middle image is with soft proofing turned on, and using a printer profile for Epson's Exhibition Fiber Paper. The bottom image has the Gamut warning turned on; out of gamut colors are highlighted by the bright red overlay.

The biggest thing you want to be looking for when viewing a soft proof is tone, contrast and color accuracy between screen and print.

### **Understanding Resize AI: How Big Can I Print?**

People often ask how big you can print with ON1 Resize AI. The simple answer is this: if your original photo is sharp, with good details and little noise, you can print almost as big as you desire. The limitations are the size of your printer or the capacity of your computer to work with large file sizes. In practice, however, even the largest prints are rarely more than 400 percent larger than the original photo.

Historically, the standard viewing distance for photographic prints is generally considered to be twice the diagonal measurement of a print. For example, the ideal viewing distance for an 8x10-inch print would be slightly more than two feet away, while the viewing distance for an 80x100-inch print would be over 21 feet. That last distance might seem like a lot, but that's the kind of mural — almost 9 feet tall — you would see at an airport or shopping mall. (Keep in mind too that many photographers scrutinize their images closer than standard viewing distances; most people don't get that close.)

Photos are perceived in color, tonality, textures, and sharpness. Other interpolation techniques maintain color and tonality but sacrifice textures sharpness by "inflating" the image uniformly. The image still looks similar, but will not be crisp. Depending on the amount of interpolation, this can be severe and noticeable even at standard viewing distances. ON1 Resize AI maintains the color, tonality, textures, and sharpness of a photo at all sizes. It can actually create new detail at the proper scale.

### <span id="page-35-0"></span>**How Much Resolution Do I Need?**

To answer this, you need to know two things:

- 1. The size of the print you wish to make.
- 2. The resolution that your printer needs for best results.

The size of the print can be as large as you would like, although, obviously, you will be limited by the maximum print size of your printer (although tiling can help).

Resolution is the density of the pixels for a given measurement, usually in pixels or dots per inch (or cm). Most modern inkjet printers print anywhere from 1200 to 4800 dots per inch, but what the printer manufacturers really mean is 1200-4800 droplets of ink per inch. A common mistake is to set the resolution of the file to the resolution of the printer. In all but a few specialty printer types (like dyesublimation) this will lead to huge files that will not print well, if at all.

The secret is that the human eye cannot see more than 250-300 pixels per inch, and the ideal resolution for your files should be close to this. Once you know the print size and resolution, it is easy to use Resize AI to scale your file to the desired output size. Simply enter the resolution and the output specifics in the 'Resize to' section of the Photo Size pane. You'll see that the corresponding dimension is automatically computed by Resize AI based on the proportions of your image.

Keep the proportions in mind because the proportions of film, digital camera sensors, and paper can all be different. For example, most digital camera sensors are proportioned so that the height is two-thirds the width or 1:1.5; While the most common paper size, in the US, is the letter which is 8.5×11 inches or about 1:1.25. These kinds of proportion mis-matches are common and require that the original image be cropped to fit the proportions of the paper size. If your image cannot be cropped without ruining the composition, then you will need to adjust your print size to a longer dimension.

Resizing an image larger than the original size requires new pixels to be created. This process is called interpolation or resampling. There are many mathematical ways, called algorithms, to do this. The most common method used by many pixel-editing apps is called bicubic interpolation. Bicubic along with its newer variants bicubic smoother and bicubic sharper work by averaging a small group of neighboring pixels to determine the color value of the new pixels to be added. While this technique is fast, it does not distinguish edges so there is a uniform loss of sharpness and detail across the image.

Resize AI uses a neural network trained on millions of examples of photos. It is fundamentally different from bicubic or other interpolation methods. It can analyze the photo and faithfully recreate textures in nature, at the proper scale, all while maintaining the sharp details and reducing noise and artifacts. All this number crunching may take a bit longer than the single pass interpolation methods like bicubic, but good things come to those who wait and the reward is far superior results.

# **PART 3: EXPORT, PRINTING AND SHARING**

### <span id="page-38-0"></span>**Export**

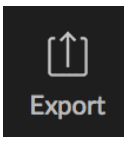

Resize AI 2023's Export window lets you export your photos with incredible flexibility, ease and control. When using Resize AI with a single image, you can access the Export window at any time from the File menu or the icon at the bottom right side of the window; when used in batch mode, the Export window is launched when you click the Done button at the end of a session.

The Export window is separated into two panels: Export Presets and Export Options. The Options panel contains specific types of options—file renaming, destination folders, file type and more—that you can use when you are exporting images from Resize. If you find that you are using a specific set of options all the time for your workflow, you can create a preset and apply that whenever you use Export.

The contents of the Export window include:

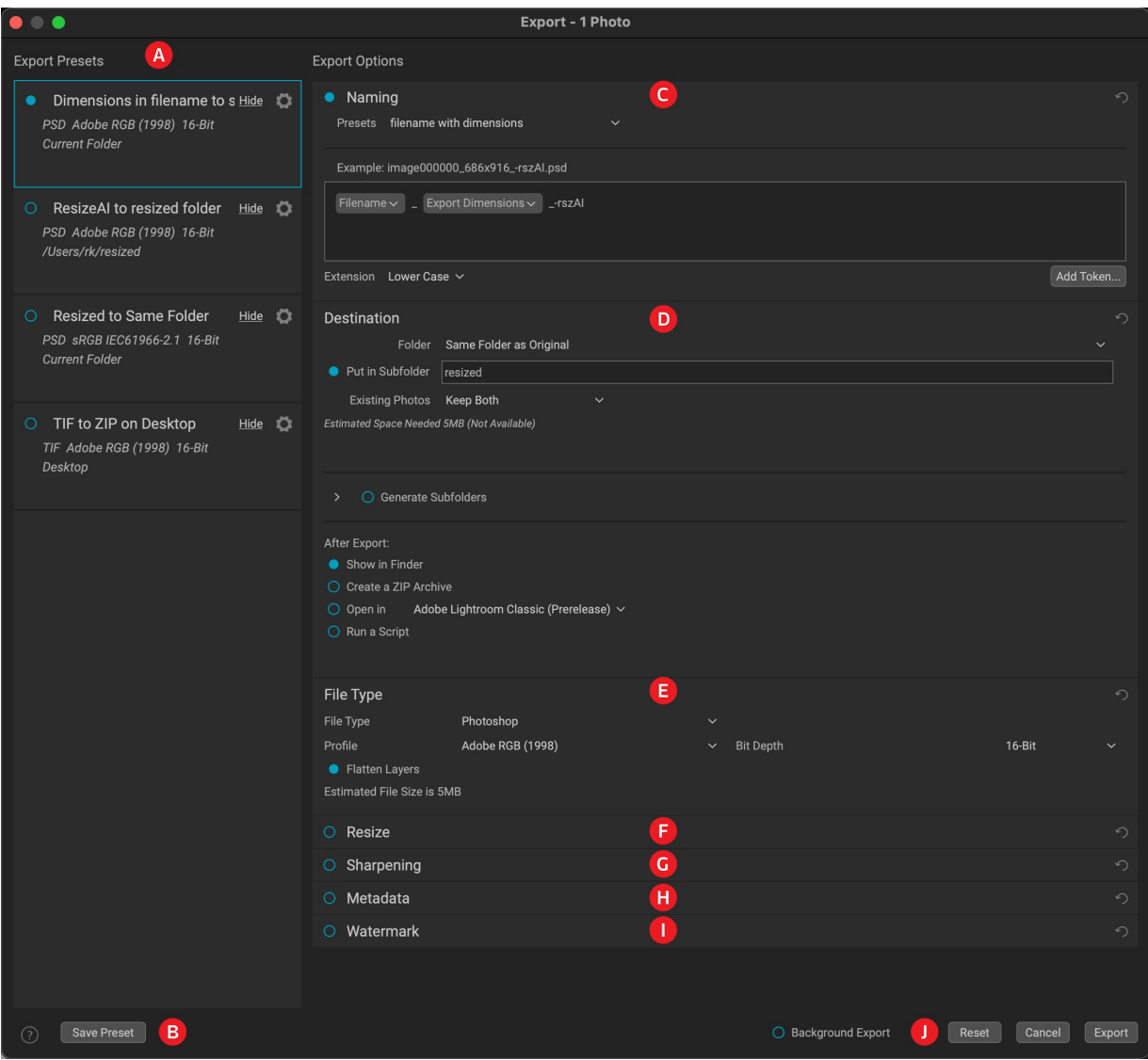

A. Export Presets: The current preset (if used), will be represented with a selection box around it, and the filled circle to the left of the preset name means that it will be used when the Export button is pressed. To use the Export Options panel without any preset applied, turn off all of the presets in the list, and click in the current preset once.

- B. Save Preset: Lets you save the current set of export options as a preset.
- C. Naming: Renames the exported file based on criteria added to the rename box in the panel.
- D. Destination: Lets you set the destination of the exported files. *(required)*
- E. File Type: Sets the file type for each exported file. *(required)*
- F. Resize: *Not applicable in Resize AI, since the resizing operation is provided in the app itself*.
- G. Sharpening: Applies sharpening to the exported images.
- H. Metadata: Adds/removes metadata from the export.
- I. Watermark: Lets you add a text or graphic watermark to an exported image.
- J. Export/Cancel: Starts the exporting, or cancels it and returns you to Resize.

### **Export Options**

#### <span id="page-39-0"></span>**NAMING**

The Naming pane gives you extensive controls for creating customized filenames using tokens in the entry box inside the pane, as well as with any custom text entered directly into the entry box. You can use any combination of tokens and text in the entry box, and the Example label directly above the box will display

what your new filename will look like, using the first item in the export group.

To use this feature, click the control circle to the left of the label in the panel. Add any custom text, or click the Add Token pop-up menu to add tokens based on information associated with the image, including filename data, date and time information, and associated metadata There are four submenus in the Add Token menu:

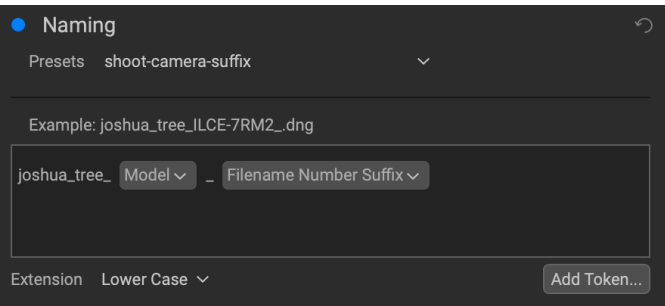

- Filename, which includes options for using the original filename, number suffix (taken from the image as recorded by the camera) and enclosing folder name.
- Date/Time, which includes a list of date (year, month, day) and time data that can be combined in various ways.
- Sequence, which adds an incremented number to each renamed file in the batch, as well as the total number of files in the batch, with options for leading zeros in the resultant filename.
- Metadata, which lets you add specific EXIF and IPTC metadata to the filename.

To build a rename sequence using tokens, click on the Add Token button, and choose the appropriate token from the pop-up menu. The token will be added as a shaded item in the text field, and the Example item above the text field will show a sample of a renamed file using the current set of tokens and custom text. To change an existing token, click on the down arrow on the right of the token, which will display the full set of tokens. To delete a token, double-click on it and press the Delete key.

Custom text can be added anywhere in the entry field. You can click the cursor at the beginning or end of a token (or in between tokens) and add spaces, dashes, underscores and any other text you wish to be included in each renamed file. Each change you make will be updated automatically in the Example label. The Presets pop-up menu at the top of the Rename window includes a set of common batch combinations that you can use as a starting point. You can also create your own batch-rename presets: build the rename options you wish, and choose Save New Preset from the bottom of the Presets menu. You can also update an existing preset and delete presets from this menu.

Because the Rename process is not undoable, make sure you use the Example field to check that your text and token combinations give you the filenames you expect for your batch process, and adjust as needed. When you're sure, click Apply, and Resize will rename all of the files.

> **NOTE:** A complete list of the tokens used in the Rename window, with explanations, can be found on page 41.

### **DESTINATION**

The Destination pane is where you set the desired location for the exported images. At minimum, you must specify a destination folder for your export, but the pane has a number of options for adjusting the export location:

- The Folder pop-up menu lets you choose the same folder as the original images, another folder, or, can be set to ask for a destination every time, which can be helpful when you're using an export preset.
- Checking the Put in Subfolder option will export the images to the folder or, create a new folder, if it doesn't exist—specified by option's text field.
- The Existing Photos pop-up is for those times when there might be a naming conflict within the destination folder. Replace will overwrite the file with the new one being exported, Skip will leave the destination file alone and not export the new file, and Keep

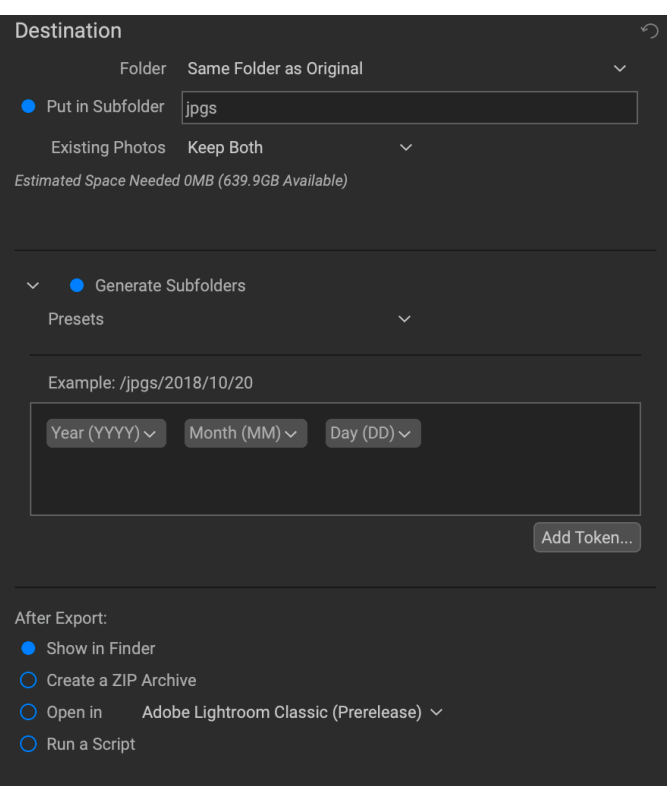

Both adds a number '1' to the end of the filename of the exported file, preserving both files.

- Generate Subfolders will subdivide the export based on the exported file's metadata, creating subfolders as necessary—or, if the folders exist, placing the exported file into the appropriate subfolder. This option uses the same token-driven scheme (and presets) used in the Naming pane.
- After Export lets you determine what to do when Resize completes the exporting process. This includes displaying the image location in the Mac Finder or Windows Explorer, to create a ZIP archive of the exported group, to open in another editing application, or to run a script.

### **FILE TYPE**

Like Destination, File Type is the other required element for using Export. Resize can export in DNG, PSD, TIFF, JPG and PNG formats. With the exception of DNG and PNG, each file format has specific options in the pane:

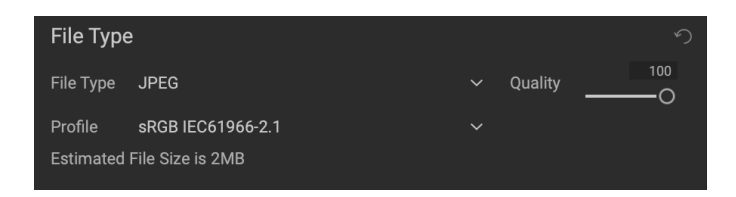

- Original includes options for embedding metadata and saving an ON1 sidecar file with the exported images.
- JPEG includes options for JPEG quality and for attaching a color profile.
- Photoshop includes options for attaching a color profile, bit depth, and whether to flatten any layers in the original image.
- TIFF includes options for image compression (none, LZW or ZIP), attaching a color profile, bit depth, and to preserve transparency.
- DNG and PNG have no additional options.

The File Type pane also includes an estimated file size for the first item in the group.

#### **SHARPENING**

The Sharpening pane has two modes, Sharpen For and Manual. The Sharpen For pop-up menu lets you choose from six options, based upon your final intent. There are four options designed for print output, Glossy Paper High and Low, and Matte High and Low, and two option for display output (for social media or online sharing), Screen High and Low.

The Manual setting provides a bit more control over the output sharpening, letting you adjust

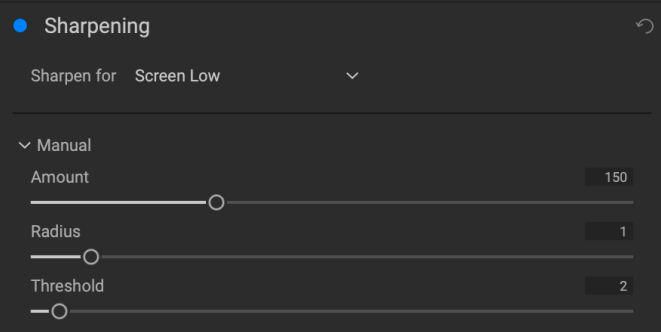

the Amount (overall strength), Radius (detail) and Threshold (masks out areas that shouldn't be sharpened based on contrast).

#### **METADATA**

The Metadata pane lets you set which pieces of metadata are exported—or not exported—with the images in the export set. You can choose to export all Metadata or by clicking the control circle to the right of the All Metadata label. If you click that label off, you can then select which metadata items you wish to save by clicking the appropriate label.

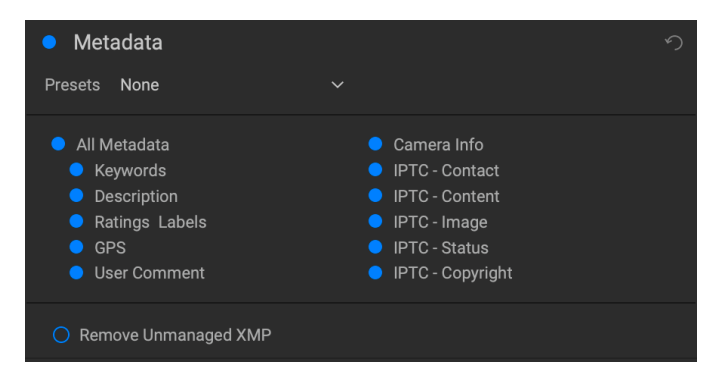

When checked, the Remove Unmanaged XMP

button only exports standard metadata; any proprietary image metadata created by other apps will not be included.

#### <span id="page-42-0"></span>**WATERMARK**

The Watermark pane adds either text- or graphicsbased watermarks to an image, with options for size and positioning, opacity, font type, and more. You can import your own logos and save either watermark type as a preset for frequent use.

The Watermark pane also gives you a representation of your chosen watermark (on the first image in your export group), so you can adjust the parameters of the watermark precisely.

To create a new watermark, turn on the pane by clicking on the control circle to the right of the label. Choose either a preset from the Presets menu or click on the Add Watermark button in the lower right of the pane and choose either Text or Logo from the pop-up menu. Once you've selected a type, the bottom of the pane will open with settings for the chosen option. If you change your mind, click the Cancel button to the right of the Logo or Text labels.

#### Using graphics-based watermarks

The Logo section of the Watermark pane lets you use either watermark files imported via the Extras Manager (see [page 10\)](#page-13-1), which will be displayed in the File pop-up at the top of the Logo section, or by clicking on the Import button to the right of the menu (which will add them to the menu).

Use the Position grid at the bottom of the pane to

place your watermark, and use the Size and Inset sliders to move it within the area chosen. The Opacity slider adjusts the transparency of the watermark on the final image.

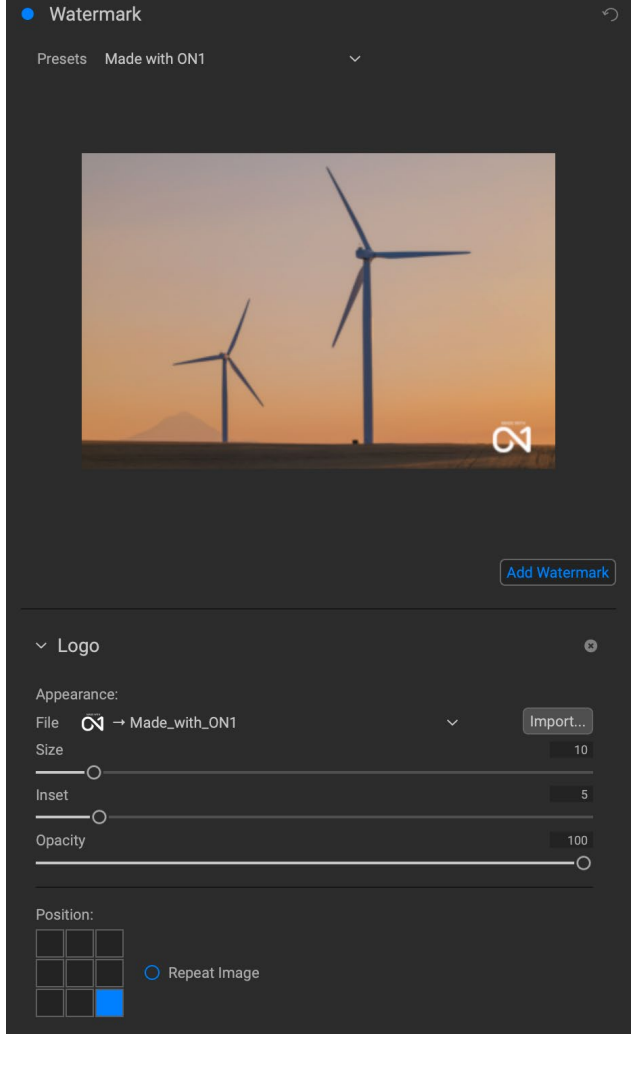

The Repeat Image button will repeat the logo graphic rightward across the image from the location chosen in the Position grid. If you wish to repeat the watermark across the entire image, choose one of the sections on the left side of the Position grid.

When working with graphics-based watermarks, make sure your watermark file is sufficiently large for your usage. For example, if you want it to appear 2 inches wide on a 300-ppi image, your watermark needs to be at least 600 pixels wide. Or if you want it to appear across an entire photo—such as when posting to social media—it needs to be the same size as what you are exporting for the web, typically over 1000 pixels. Using a watermark file that is too small will create a pixelated watermark appearance. And, because most watermarks are overlays on top of an image, these files are usually PNGs with areas of transparency, although JPGs can also be used, depending on the logo.

#### Using text-based watermarks

When creating text-based watermarks, the Text section of the pane has an entry box for your watermark text, a font selection area, and the same Appearance and Position options found in the Logo section.

The text entry box can contain multiple lines of custom text, and has the same token-based naming options found in the Naming pane (discussed on [page 36\)](#page-39-0), which can be helpful when exporting informational slides or for other data-driven uses.

You can set the font from the pop-up menu, and the font color by clicking the swatch on the left side underneath the font name. The text style can be set to bold, italic or underline, and the alignment to left, center or right. If you'd like to add a background color to the text box, turn on the Color Fill button on the right side of the pane.

Use the Position grid at the bottom of the pane to place your watermark, and use the Size and Inset sliders to move it within the area chosen. The Opacity slider adjusts the transparency of the watermark on the final image.

#### Saving watermark presets

Both watermark types can be saved as a preset for re-use later. To save a preset, adjust your Logo or Text settings as desired, and choose Save New Preset from the Presets menu. If you wish to adjust an existing preset at a later time—with a new logo file, for example—choose the appropriate preset from the Presets menu, make your changes, and

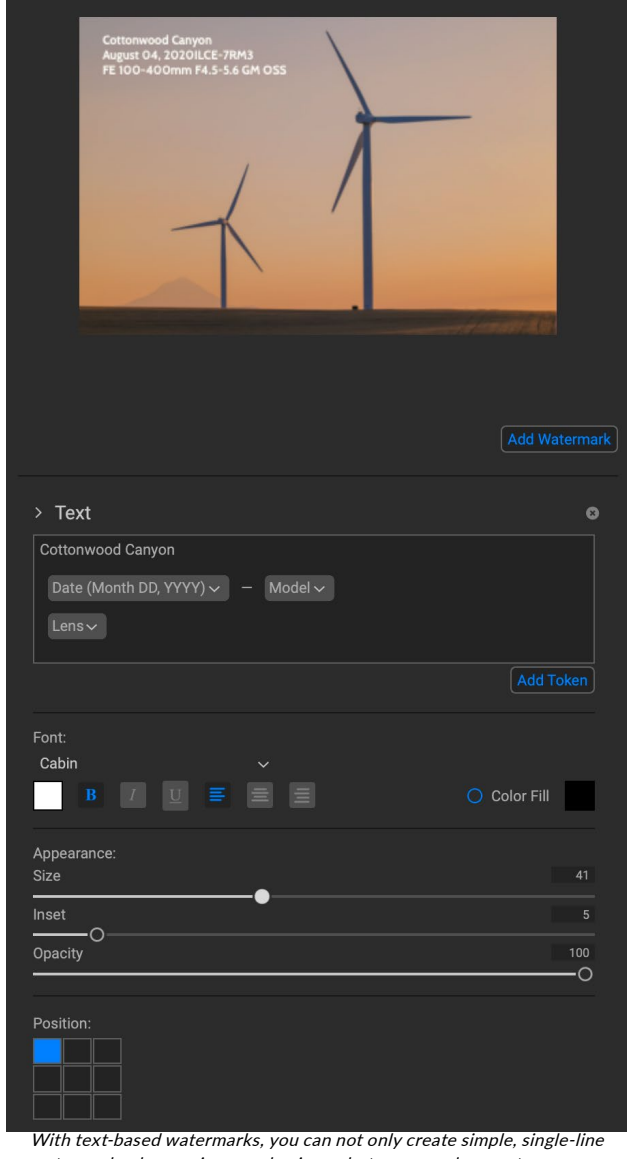

watermarks showcasing your business, but you can also create data-driven watermarks (using tokens) for presentations and the like.

choose Update Preset with Current Settings from the Presets menu. You can also rename and delete watermark presets from this menu.

### **Exporting and Export Presets**

The Export window has been designed to offer as much or as little complexity as you would like. At its simplest, you can set the Destination and the File Type to your desired settings, leave all of the other panes alone, and click Export.

Resize will remember your last Export setting—including anything you did in the Naming pane—the next time you export, so you don't have to worry about which settings need to be set, and which ones don't. You can use the Show/Hide buttons in the title bar of each pane of the Export Options panel to display only those settings you want to see.

Once you have your settings the way you'd like, you can save them as a preset by clicking the Save Preset option in the Preset panel on the left. Then, when you click that item in the Preset panel, the Export Options will be set to the specifications of that preset.

The Export Presets panel will display a list of the currently available presets. If you have selected a preset, it will have a selection box (in the app's accent color) around it, and if the control circle is filled, the preset is on, meaning that clicking the Export button will export using that preset. If you don't wish to use a preset, click the control circles off on all of the presets in the list.

By default, each preset will have up to three lines of explanatory

text underneath the preset name, displaying the file type—DNG, PSD, TIFF—and the Destination information. This can be helpful when you're scanning presets for a specific destination, but you can also collapse the preset to its title by clicking the Hide button in the title bar.

When you change the settings for a selected preset, Resize will ask you if you wish to update the preset with the new settings either when you click the Export button to start the process, or when you switch to another preset with the Export window.

It is possible to export more than one preset at a time. Every preset in the Presets panel that has the control circle set to On (filled) will be included in the export operation. This might be helpful to create backups on another disk, for example, or to build proxy versions for use while the original is being edited.

### **About Resize AI's File-Naming Tokens**

When using the Naming option in the Export window, ON1 Resize AI includes a broad set of tokens that you can use as part of the strings to build complex filenames, in conjunction with any custom text you wish to use as part of the filename. These tokens draw on image metadata, including filenames, dates taken, and the complete list of both EXIF and IPTC metadata fields. You can use these tokens in any number of combinations.

To build a rename sequence using tokens, click on the Add Token button, and choose the appropriate token from the pop-up menu. The token will be added as a shaded item in the text field, and the Example item

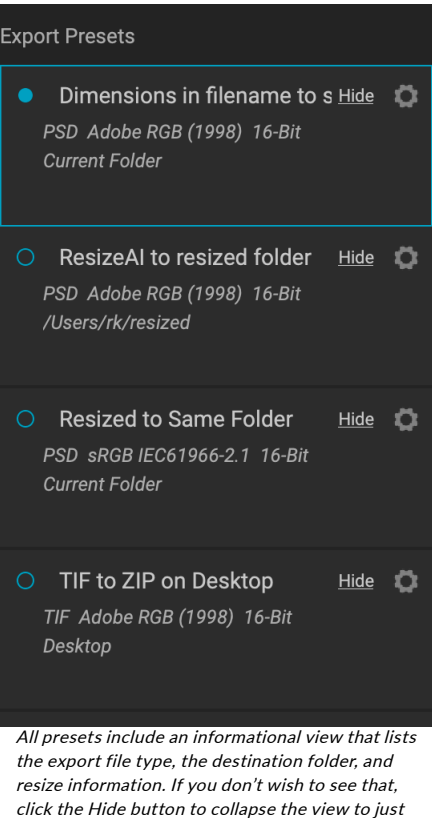

the preset title.

above the text field will show a sample of a renamed file using the current set of tokens and custom text. To change an existing token, click on the down arrow on the right of the token, which will display the full set of tokens. To delete a token, double-click on it and press the Delete key.

| Naming                                         |                                                                                                    | ∽         |
|------------------------------------------------|----------------------------------------------------------------------------------------------------|-----------|
| Presets                                        | $\checkmark$                                                                                          |           |
| Example: JT_workshop_ILCE-7RM3_19Mar_★☆☆☆☆.jpg |                                                                                                    |           |
| JT_workshop_ $Model \vee$ _                    | Month (Mon) $\sim$<br>Day (DD) $\sim$<br>Rating $\sim$<br>÷                                           |           |
| Lower Case $\sim$<br>Extension                 |                                                                                                    | Add Token |
|                                                | You can use a combination of tokens and custom text to rename files to exacting specifications, drawn |           |

from file information, metadata and more.

Custom text can be added anywhere in the entry field. You can click the cursor at the beginning or end of a token (or in-between tokens) and add spaces, dashes, underscores and any other text you wish to be included in each renamed file.

There are four categories of tokens, each with their own set of options: Filename, Date/Time, Sequence, and Metadata. A description of each is listed below.

#### **FILENAME**

The Filename tokens use information from the filename or the enclosing folder that the file resides in. There are three options, Filename, which adds the current filename of the file being worked on; Filename Number Suffix, which takes the index (shot) number

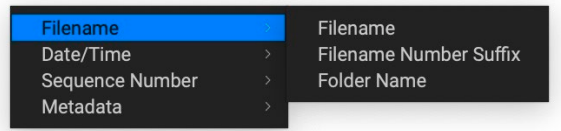

from the original raw file, if available; and Folder Name, which grabs the name of the folder in which the renamed (or imported) file resides.

### **DATE/TIME**

This submenu consists of 17 combinations of date and time data, as taken from the image's metadata. There are prebuilt date and time combinations (20220104, for example, for a year-month-date token) in the list, or your can build your own combinations out of the subtokens listed in this menu.

Year data can be presented in either 4- or 2-digit numbers, and Month data can be presented in month number, full name, or 3-letter abbreviations.

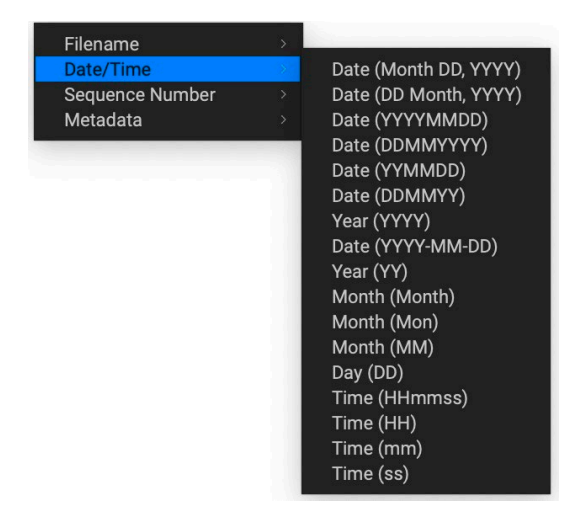

#### **SEQUENCE NUMBER**

The Sequence Number tokens come into play when exporting, importing or renaming a group of image files. There are essentially two tokens here, Sequence and Total, with options for padding zeros into each item. Sequence will take the group of images being worked on and, starting with the first item in the selection, will start at 1 and increment by one as each image is processed. The Total token will always be a single number—the number of items in the group being processed.

The combination of Sequence and Total tokens lets you create strings like '*filename\_07 of 22*' as part of the new filename.

#### **METADATA**

This submenu has five items, each with its own submenu. All of the items create the chosen token based on the embedded metadata for each image being renamed, imported or exported. The specific text pulled from the Camera and IPTC tokens will be visible in the Metadata pane's EXIF (for camera-specific data) and IPTC tabs.

> **NOTE:** Resize AI has no provision to add metadata to an image; the tokens referenced here use any embedded metadata found in the image. If there is no information in the specified Metadata token, it will be ignored during processing.

#### Camera

The Camera submenu includes 21 items, all of which are directly taken from an image's EXIF data. Not all cameras capture all of the items listed, but most of them save essential items like exposure information, focal length and more.

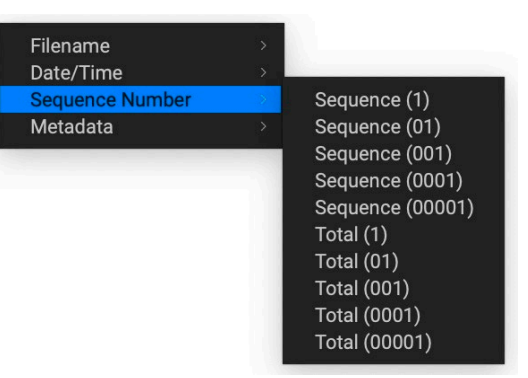

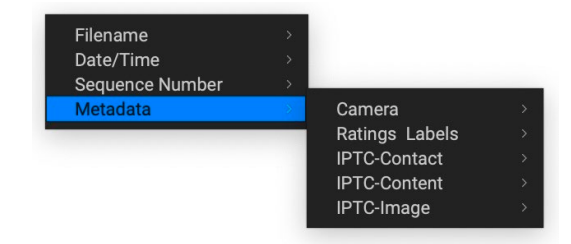

**Dimensions** Exposure **Focal Length Exposure Bias Shutter Speed** Aperture **ISO** Flash

Exposure Program **Metering Mode White Balance Focus Distance** Make Model Serial Number Author Lens **GPS** Altitude Direction **User Comment** 

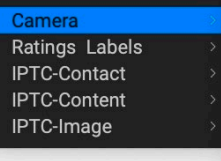

#### Ratings and Labels

The three tokens in the Ratings and Labels submenu pull information from any rating, label and like information associated with the image.

Camera **Ratings Labels** Rating **IPTC-Contact** Label IPTC-Content **Likes** IPTC-Image

The Rating token will add the number of stars an image is rated, while the Label token will add any color label information (red,

yellow, green, blue, purple), and the Likes token will add Liked, Not Set, or Disliked to the image name.

#### IPTC Metadata Tokens

IPTC (International Press Telecommunications Council) is an industry-standard metadata format, and offers much more detailed metadata information than EXIF. It historically has been used by journalists and stock photographers to catalog and tag photos, as well as add copyright information, captions, and other data. There are nearly 30 different tokens in the IPTC metadata submenus, which are divided into Contact, Content, and Image.

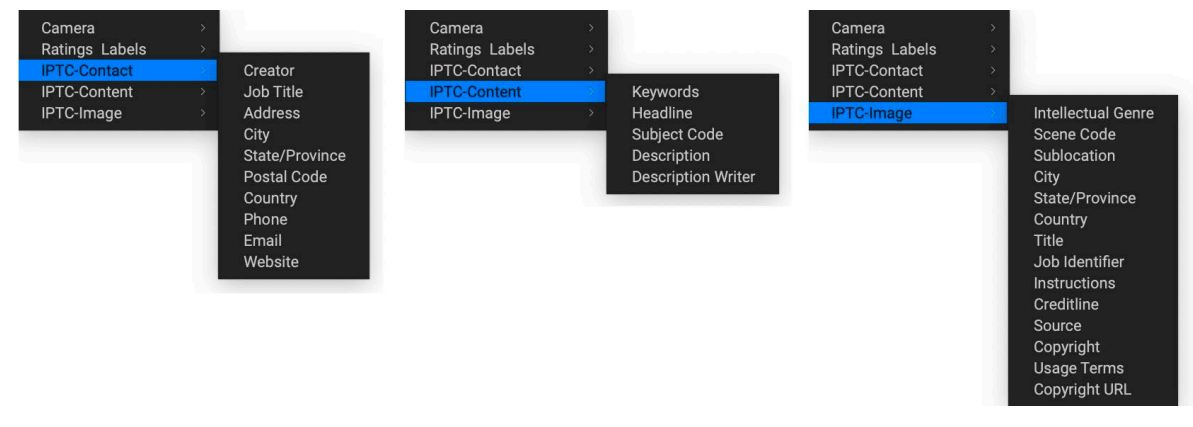

Using IPTC information makes the most sense when you have a strict method for importing and categorizing image data during import (or shortly thereafter).

# **Printing**

ON1 Resize AI 2023 has a flexible print engine that can print photos at any size. You can print photos individually; multiple photos package style, on a single piece of paper; and contact sheets for evaluating images. You can print from any module, even when using Resize as a plug-in.

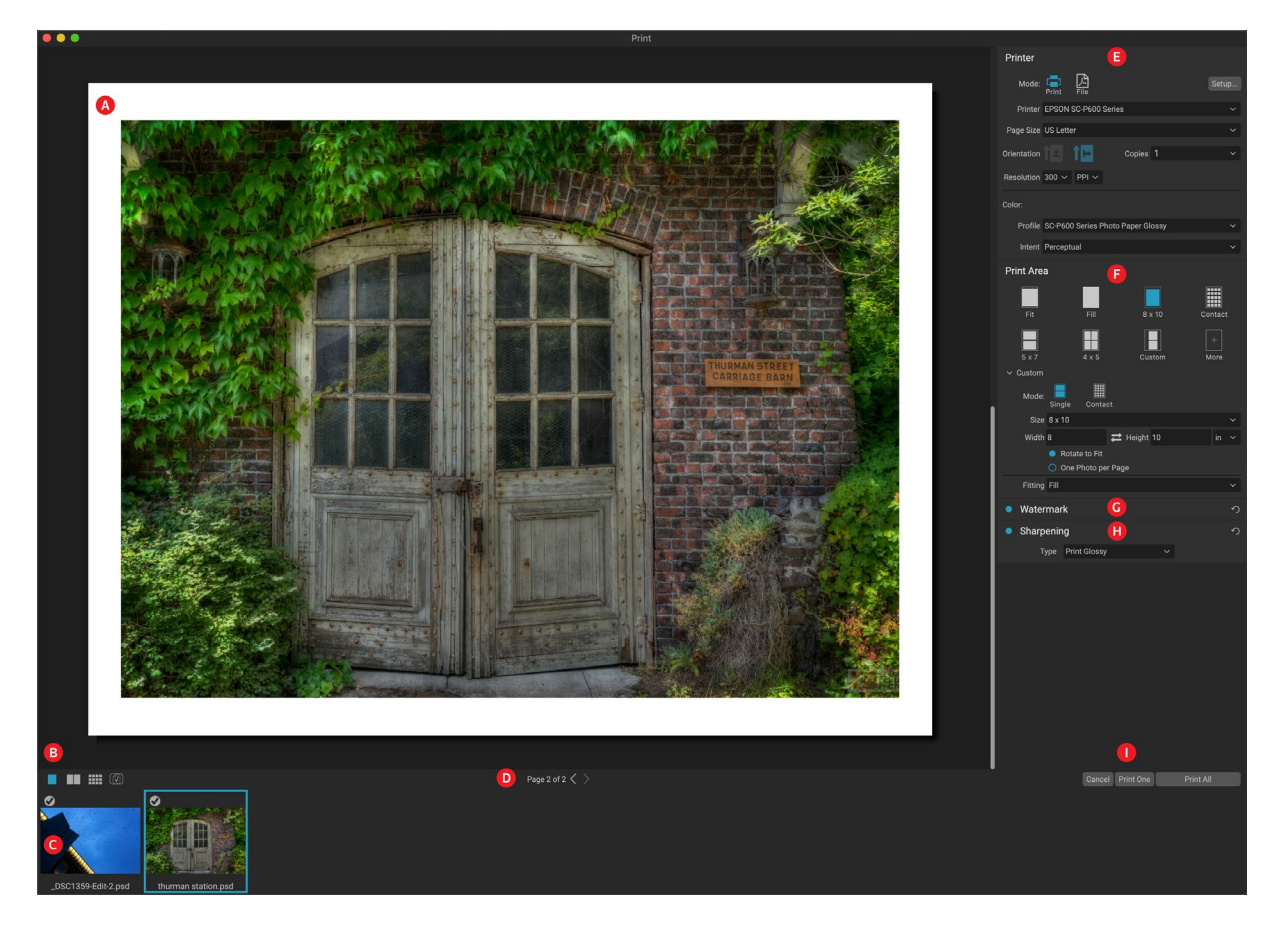

The print window can be opened by clicking on the Print icon in the module selector, or by selecting the Print command from the File menu. It has the following components:

- A. Preview: Displays the photo or photos being printed.
- B. **View Selector:** Lets you view the photos being printed individually, in facing-page view, or in grid view. The icon on the far right turns soft proofing on and off.
- C. Filmstrip: Shows all of the photos that have been selected for printing, with check marks to turn printing on or off. (The Filmstrip is not visible when a single image has been selected for printing.)
- D. Page view: Displays the number of pages being printed, and lets you move from page to page.
- E. Printer pane: Contains options for output-printer or PDF-as well as printer, page setup, page size, number of copies, resolution, and printer profile and rendering intent.
- F. Print Area pane: Contains options for fitting and selecting the print image size.
- G. Watermark pane: For adding a watermark to printed photos.
- H. **Sharpening:** Options for sharpening during the print process.
- I. Print/Cancel: Print One (current image), Print All, or Cancel.

The four panes in the Print window—Printer, Print Area, Watermark, and Sharpening—each deal with a specific printing-related task.

#### **PRINTER PANE**

The Printer pane is where you set the printer-specific features for your output. It has two modes, which are chosen by clicking on the icon at the top of the pane: Print, which lets you print to a connected printer, and File, which will print the selection to a PDF.

When choosing to output to a printer, you'll set the specifics of your printer, the paper size you wish to print to, the resolution, orientation, and the number of copies. When choosing resolution, make sure that you are printing at the printer's optimal resolution. Most photo printers, for example, work best with a file that has between 240 and 360 ppi. (Resize will use its internal resampling engine to ensure that your photo is at the print resolution you choose.)

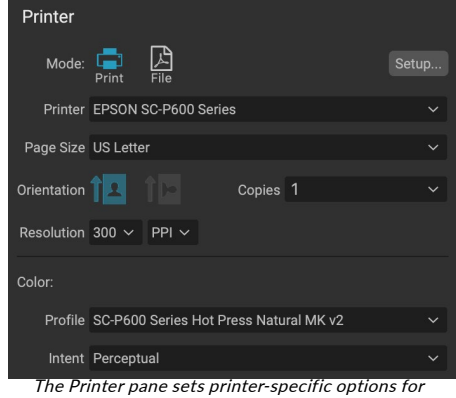

the current print job. You can also choose to render the print job to a PDF file.

At the bottom of the pane is a section for choosing a printer-specific color profile; choose the media profile for the paper type you are printing to.

The rendering intent is related to the conversion of an image's colors to fit within the color range (or gamut) of the printer. The default intent, Perceptual, will change all of the colors in a photo proportionally to fit within the printer's range of colors. The other option, Relative Colorimetric will only change the colors out of the printer's gamut, to the closest in-gamut color. Depending upon the image, you might need to play with the intent settings, but Perceptual is usually the best place to start. (You can use Resize AI's Soft Proofing feature to look at out-of-gamut colors in your photos. See ["Soft Proofing in Resize" on page 29](#page-32-0) for more.)

> NOTE: Resize AI's Print feature will work with borderless printing options as well. Be sure to choose your printer's borderless options in the Page Setup window. Different printers will have specific borderless settings, so check the printer's manual to see how to turn borderless printing on, and how to achieve the proper sizing.

#### Printing to a file

In addition to sending images to a printer, you can also choose to export the current print job to a file. This can be helpful if you are submitting prints to an online service or to print remotely. To use this option, click on the File icon at the top of the pane. Resize will ask you for a filename and a location to save the file. Choose a page size for the file from the Page Size pop-up, and adjust your print area settings. When you choose Print, Resize will create a PDF of the photo (or photos) and save it with the name and destination you specified earlier.

#### **PRINT AREA PANE**

The Print Area pane is where you set the options for the size of the print, and how you wish your photos to be printed. You can also choose whether to print photos individually, package-style, or to create a contact sheet for evaluative purposes.

The top of the pane includes preset styles for either fitting the current photo inside the print size, or filling the entire print size; options for printing at common print sizes, including 8x10, 5x7, 4x6; and options for printing to a contact sheet. You can also create custom print sizes via the Custom section at the bottom of the pane; just set the width and height of the print size, and whether you wish to fit the image to the print size, or to fill the frame with it. If you would like to save this print size as a style, click on the More pop-up at the top of the pane, and choose Save

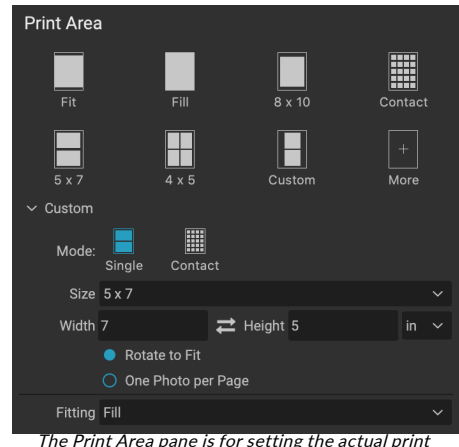

size of the photo or photos you are printing.

as New Style from the menu. You'll then be able to recall that style from the More pop-up whenever you print.

If you are printing multiple photos, Resize will attempt to put as many photos at your chosen print size on the paper size as defined in the Printer pane. To print only one photo per page, click that option at the bottom of the Print Area pane.

#### Page size vs. print size

It's worth understanding the distinction between the page size and the print size. In some cases, the two will be identical. For example, if you wish to print on 4x6-inch photo paper, you would choose that option in the Printer pane's Page Size pop-up, and then 4x6 in the Print Area's Custom pop-up. Depending upon the aspect ratio of your photo, you then might need to choose Fit or Fill to get the proper crop. Fit does exactly what it sounds like: it will fit the entire photo within the bounds of the photo's dimensions, which means that there could be some extra white space around the final print. Fill will resize the photo to fill the dimensions of the chosen print size, centering the image.

In our example, a 4x6-inch print has an aspect ratio of 2:3. If the photo you are printing has that aspect ratio, then Fit and Fill do the exact same thing: the photo will fill the print area without any cropping.

For package printing, where you wish to generate multiple prints on a larger sheet of paper, you'll set the specific size paper you are printing to in the Printer pane, and then set the appropriate print size for each photo in the Print Area pane.

#### <span id="page-51-0"></span>**WATERMARK PANE**

The Watermark pane adds a graphic overlay to the printed image, and is most often used for your logo, signature or copyright. Watermarks generally need a transparent background, so make sure your watermark file is a PNG or PSD.

The module has the following options:

- Choose: Click the Choose button to select the file you wish to use as your watermark. Once you've added a watermark file, it will be saved to the Logo File pop-up.
- Size: This slider controls the size of the watermark file.
- Inset: This will determine the percentage in which the file is inset from the edge, based on the Position (see below).
- Opacity: This sets the opacity of the watermark.
- Position: This grid sets the location of the watermark. Click on the square of the location you desire.

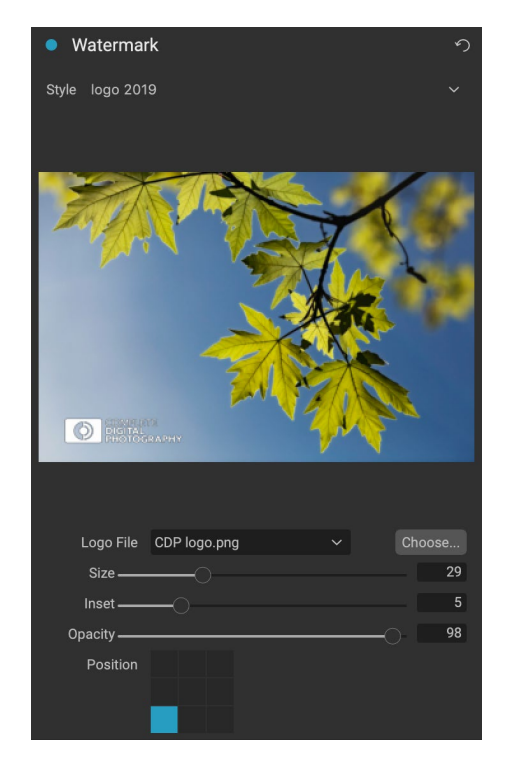

When working with watermarks, make sure your watermark file is sufficiently large for your usage. For example, if you want it to

appear 2 inches wide on a 300-ppi image, your watermark needs to be at least 600 pixels wide. Otherwise, it could appear pixelated on the print.

> **NOTE:** Graphic watermarks imported via the Extras Manager (see [page 10](#page-13-1)) will appear in the Logo File pop-up menu. In addition, any watermarks imported via the Choose button in the Watermark pane will be accessible in the Extras Manager and in the Export window's Watermark pane.

### **SHARPENING PANE**

In most cases, and depending upon the media type you print to—glossy papers often benefit from additional sharpening, for example—you'll need to add an additional sharpening step when printing. This is an additional level of sharpening beyond anything you might have applied in Resize.

The Sharpening pane lets you select a type of sharpening that will be applied to your photos during the printing process. The pop-up menu has a set of options for general sharpening, including ones for a standard print, glossy papers, details, high-pass sharpening, and many more. Depending upon the image, you might need to play with the settings here; performing test prints on small

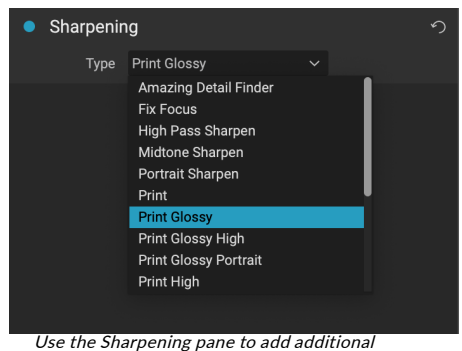

sharpening to your printed image.

sections of a photo can often be quite helpful in determining the proper level of sharpening in a print.

#### **BASIC PRINTING WITH RESIZE**

Printing is available while you have an image open in ON1 Resize AI 2023 (or images, when using the standalone version of Resize AI in batch mode). Clicking the Print icon will open the Print window with the current image. There, you can set any of the options in the four panes on the right, and click the Print button to output your photo.

If you wish to get an on-screen proof of the final image before you print, using the chosen color profile for the media type you are using, click the soft proofing icon underneath the preview area.

#### **PRINTING MULTIPLE PHOTOS**

When working with Resize AI's standalone batch mode (see [page 29\)](#page-32-0), you can print from the group of photos—as a package or contact sheet—by clicking the Print icon. The selected photos will be displayed in the filmstrip at the bottom of the Print window, and the preview area will display the current page (at the printer's page size) and print size settings. If you are printing a lot of photos at one time, you can flip from page to page via the Page View buttons under the preview. To see more pages, click on the Facing Pages or Show All Pages icons at the bottom left of the window.

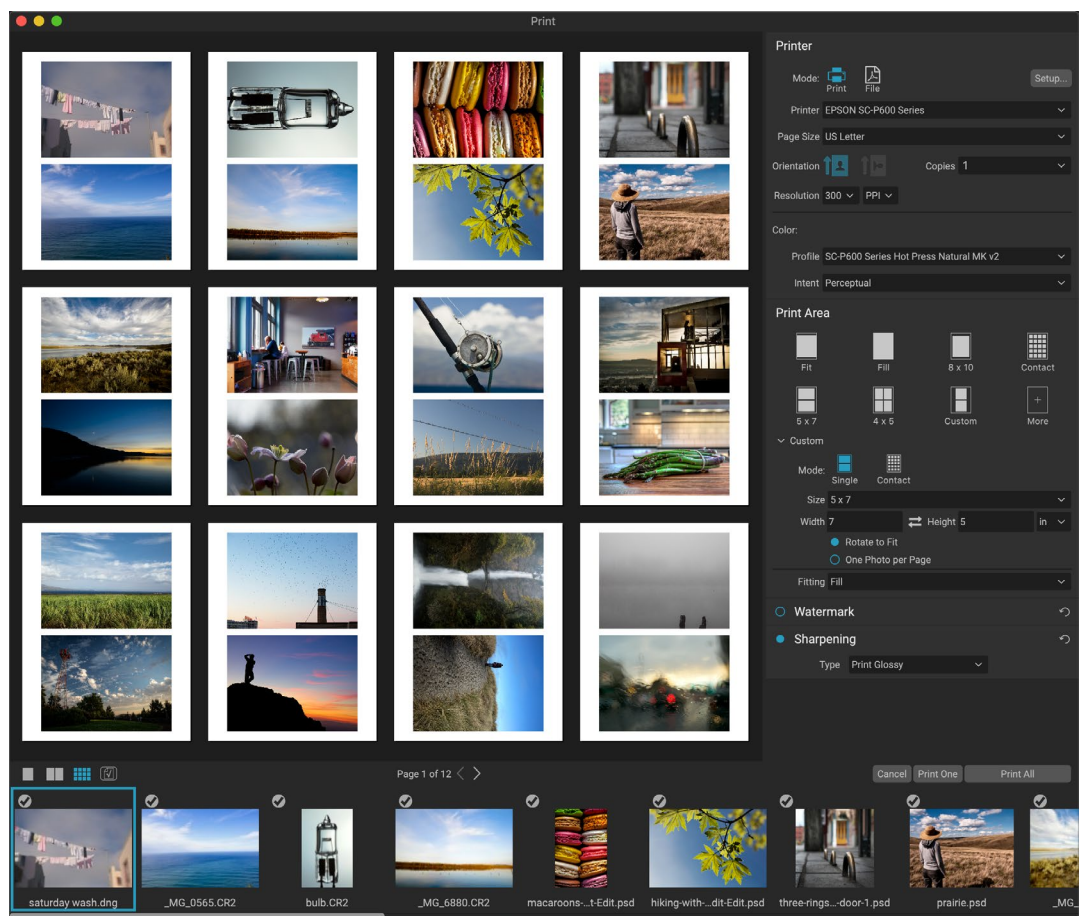

The Print feature gives you extensive options for printing multiple pages package style. Here, we have selected 24 photos to print at 5x7 inches on a letter-size sheet, on an Epson P600 printer. Clicking on the View All Pages button underneath the preview window, you can see all of the photos to be printed. Clicking Print One will print the currently selected page; clicking Print All will print the collection.

If you decide that you don't want to print a photo, unclick the checkmark for that photo in the filmstrip. To print all of the photos currently selected, click Print. If you would like to try a test print, with a single page, click on the Print One button, which will print the currently selected page, as found in the Page View listing.

#### **PRINTING CONTACT SHEETS**

When you wish to evaluate a group of images but don't want to waste larger sheets of photo paper, use the Contact Sheet feature in the Print window. Select the photos you wish to print, set the paper size in the Printer pane, and click on the Contact icon in the Print Area pane.

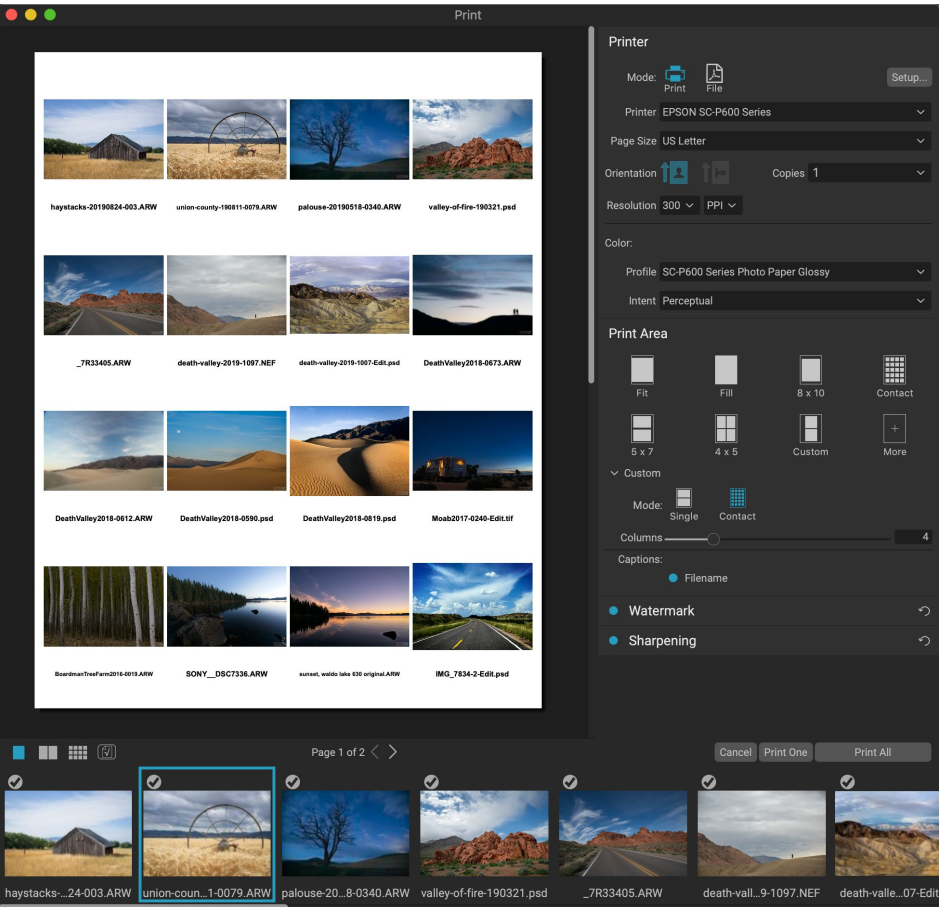

The Contact Sheet option lets you evaluate a large group of photos in a high quality print, with captions.

When you switch from Package to Contact mode, you have two options, as found in the Custom section of the Print Area pane:

- Columns: lets you set the number of columns across the page width. The smaller the number of columns, the larger the individual cells.
- Captions: Currently, Resize lets you add the filename as a caption underneath the printed photo. Click the button to the left of the label to turn this on or off. (We will be adding additional caption options in future releases.)

You can use the Page View controls underneath the preview area to move between pages, and, when you're ready to print, click the Print All button to print the contact sheets.

# **Sharing Options (MacOS Only)**

The MacOS version of ON1 Resize AI 2023 includes a number of photo-sharing options, including:

- Mail: Creates a new email message in Apple Mail with the shared photo.
- AirDrop: Uses Apple's AirDrop networking feature to share with local MacOS or iOS devices.
- Notes: Adds the shared photo to Apple's Notes app. You can choose to create a new note, or add the photo to an existing note.
- Messages: Shares photo to Apple's Messages app.
- Add to Photos: Adds the photo to Apple's Photos app.

All of the sharing options perform the same operation: Resize exports a full-size JPEG of the selected photo and shares it with the selected target from the list.

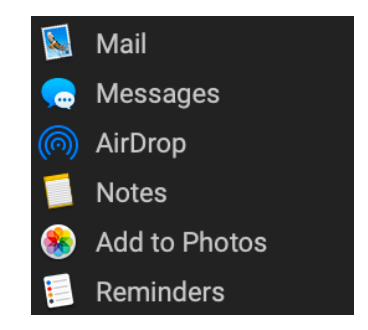

# **PART 4: ON1 RESIZE AI 2023 REFERENCE**

### **MENUS & PREFERENCES**

### **RESIZE MENUS**

#### ON1 Resize AI 2023 (MacOS Only)

- About ON1 Resize AI 2023: Opens the about box, displays your version number. (This is in the Help menu on Windows)
- Preferences (Mac): Opens the preferences dialog. (This item is in the Edit menu on Windows.)
- Quit ON1 Resize AI 2023: Quits ON1 Resize.

#### File Menu

- Done: Saves the current image and returns to the startup window or external source.
- Cancel: Cancels any Resize operations and returns to the startup window or external source.
- Quick Export: Saves the current image in Photoshop, TIFF, JPEG or PNG format
- Export: Opens the Export window.
- Export with Preset: Exports the current selection using a preset from the hierarchical menu, bypassing the Export window.
- Export with Previous: Exports the current image with the lastused Export setting.
- Print: Opens up the print dialog box.
- Manage Extras: Opens the Extras Manager window.

#### Edit Menu

- Undo: Removes the last file operation.
- Redo: Redoes the undo operation.
- Cut: Cuts the currently selected item.
- Copy: Copies the currently selected item.
- Paste: Pastes the items in the clipboard.
- Keyboard Shortcuts: Lets you add or modify the hotkeys for many of Resize's commands.
- Preferences (Windows): Opens the Preferences dialog.

#### ON1 Resize AI 2023

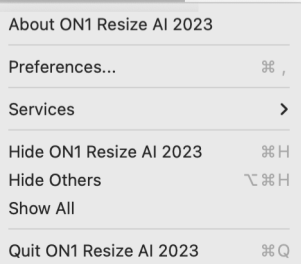

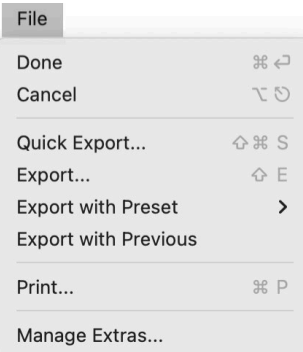

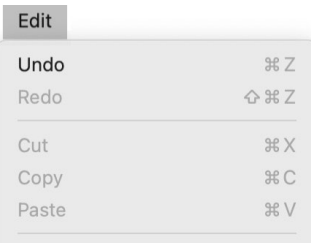

Keyboard Shortcuts...

#### Settings Menu

- Reset all Settings: Resets any settings made in Resize (current image only).
- Copy Settings: Copies all of the Resize AI settings applied to a photo. *(Copy is kept as long as Resize remains open.)*
- Paste Settings: Pastes the copied settings to the current photo. *(Kept as long as Resize remains open.)*
- Paste Settings from Previous Edit: Applies any Resize AI adjustments made to the previous photo to the currently selected photo. *(Only applicable when using Resize AI in batchprocessing mode.)*
- Sync All Settings: Applies all of the Resize settings from the primarily selected image to the rest of the images in a selection. *(Only applicable when using Resize AI in batchprocessing mode.)*
- Save Settings as Preset: Saves a new preset.
- Update Preset with Current Settings: If an image with a preset applied has had some settings changed, this lets you update the preset to reflect those new settings.
- Rename Preset: Renames the current preset.
- Delete Preset: Deletes the currently selected preset.
- Export Preset: Exports the current preset as an .onresize file.
- Import Preset: Imports ON1 Resize preset files.

#### View Menu

- Zoom In: Zooms the preview window in one increment. This will make the preview image larger.
- Zoom Out: Zooms the preview window out one increment. This will make the preview images smaller.
- Fit to Screen: This sets the preview image so that the entire image is on screen at once. Think of this as an overview of the entire image. This is the setting you will use most of the time.
- Actual Pixels: This sets the preview image so that it zooms to actual pixels or 1:1 also called 100%. This setting allows you to see every pixel in the image. This is useful when making precision adjustments.
- Show Clipping: Shows the clipping overlay view, displaying the pure white or black pixels in the current image.
- Show Preview: Toggle to enable or disable the preview.
- Compare: Displays an adjustable split-screen view, with the Before view on the left side of the preview area.
- Preview Background Color: Lets you set the background color options for the Preview window.
- Enable Soft Proofing: Turns on soft proofing.
- Gamut warning: Displays colors that the printer can't reproduce with a red overlay.

#### Settings

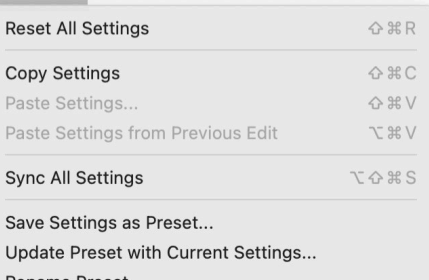

Rename Preset... **Delete Preset** 

Export Preset...

Import Preset...

#### View

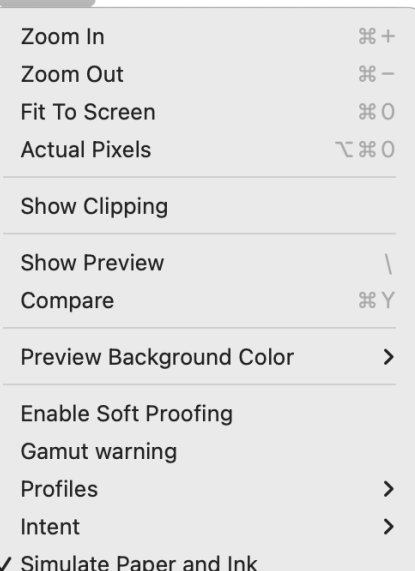

- Profiles: Displays a list of installed printer and display profiles; selecting a profile will apply soft proofing for that profile.
- Intent: Lets you switch between perceptual or relative rendering intent for the current image.
- Simulate Paper and Ink: Sets the white point and black point of the display to account for that of the chosen profile.

#### **Window**

- Minimize: Minimizes your screen.
- Zoom: Zooms your window to full-size (doesn't hide menus).
- Full Screen: Toggles full-screen mode (hides menu bar).
- Navigator/Loupe/Histogram: Hides or shows the Navigator, Loupe, Histogram (Levels) and Info pane.
- Document Size: Opens or closes the Photo Size pane.
- Settings: Opens/closes the settings pane.
- Sharpening: Opens or closes the Sharpening pane.
- Film Grain: Opens or closes the Film Grain pane.
- Tiling: Opens or closes the Tiling pane.
- Gallery Wrap: Opens or closes the Gallery Wrap pane.
- Solo Mode: Keeps only one control pane open at a time.
- Show Browser Panel: Hides/shows the left Browser panel.
- Show Control Panel: Hides/shows the right Control panel.
- Hide Panels: Hides or shows all Panels.
- **Document Name:** Shows the name of the current image.

#### Help

- Search: Searches the menu options (MacOS only).
- Learning Hub: Opens the Learning Hub window inside Resize.
- ON1 Resize AI 2023 Online Help: Opens ON1.com support page in your default web browser.
- Video Tutorials: Opens ON1.com product training page in your default web browser.
- Check for Updates: Checks with the ON1 update server to see if you are running the current version.
- Sign-In/Sign-Out: Uses your ON1 account login information to authenticate your copy of ON1 Resize AI 2023.
- Provide Feedback: Opens the default web browser and goes to the feedback page of the ON1 website.
- About ON1 Resize: Opens the About box.
- Help Improve ON1 Products: Opens the Improve ON1 Products dialog.
- Show ON1 Log: Diagnostic tool that can help ON1 support when you're having issues with ON1 Resize AI 2023.

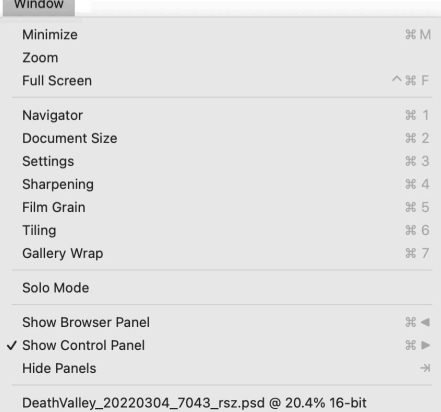

Help Search Learning Hub...

**Video Tutorials Check for Updates** Sign-Out... Provide Feedback... Help Improve ON1 Products...

Show ON1 Log

ON1 Resize AI 2023 Online Help...

#### ON1 Resize AI 2023 User Guide Part 4: Reference 55

### **PREFERENCES**

ON1 Resize AI 2023 has a number of system-wide settings that you can set via the Preferences window. To access Preferences, either click on the gear icon at the lower left side of the screen, or choose Preferences from the ON1 Resize AI 2023 menu (MacOS) or the Edit menu in Windows.

The Preferences window has four tabs: General, Files, Plug-Ins, and System. The settings in each tab are described below.

#### **GENERAL SETTINGS**

The General settings tab adjusts basic settings for the Resize workspace, including background color, scrolling controls and more.

#### **Scrolling Controls**

Lets you select how the mouse scroll wheel or scrolling gesture works. The options are:

- None: Default.
- Preview Zoom: Adjusts the zoom of the preview window. Scrolling up increases the zoom, scrolling down decreases the zoom.
- Cancel
- Preview Pan: Pans the image, like using the pan tool or navigator. It is important that the panning is comfortable, not too fast or slow or jerky.
- Brush Size: *Not applicable in Resize AI.*

#### Font Size

Sets the size of the text in the basic Resize AI workspace (labels, panes and pop-up menus) to one of three general sizes: Small, Medium, Large.

> **NOTE:** When changing the font size, you must quit and restart Resize AI for the the new setting to take effect.

#### Preview Background Color

You may select the color of the background behind the preview image. The default color is black. There is options for black, white, light gray, dark gray and custom. The custom option has a color picker where you can select your own background color.

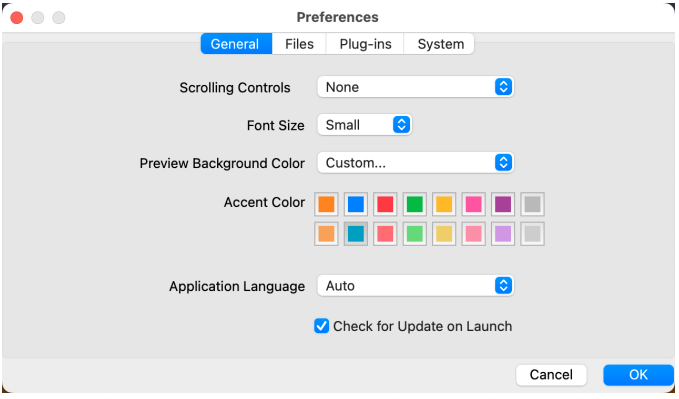

#### Accent Color

Lets you choose the display color for highlighted items (folders, tabs, selections) in the Resize interface.

#### Application Language

Lets you change the display language for ON1 Resize AI 2023. Auto will use your system's default language (if available).

#### Check for Update on Launch

Enabled by default, the product will communicate with ON1's software update server when you start Resize AI; if an update is available it will prompt you to download or skip.

#### **FILES**

The Files tab has two options:

#### Apply Lens Correction to Raw Files

With this option on, the lens correction profile will be applied automatically on any raw photo when you preview it in Resize AI.

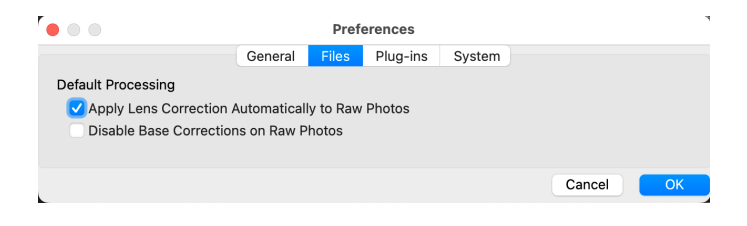

#### Disable Base Corrections on Raw Files

With this option on, Resize AI will turn off the basic file correction settings applied to all raw images. This can be helpful for scientific/technical photography, time-lapse, and other specialized applications.

#### **PLUG-INS**

The Plug-Ins tab is specific to using Resize as a plug-in Lightroom, and sets up conditions when opening files from these apps.

#### General

When checked, the "Leave ON1 Resize AI 2023 Open" option will keep the app open after processing an image via an external editor.

#### Lightroom

This lets you choose the specific options for files opened via the Plug-In Extras menu in Lightroom:

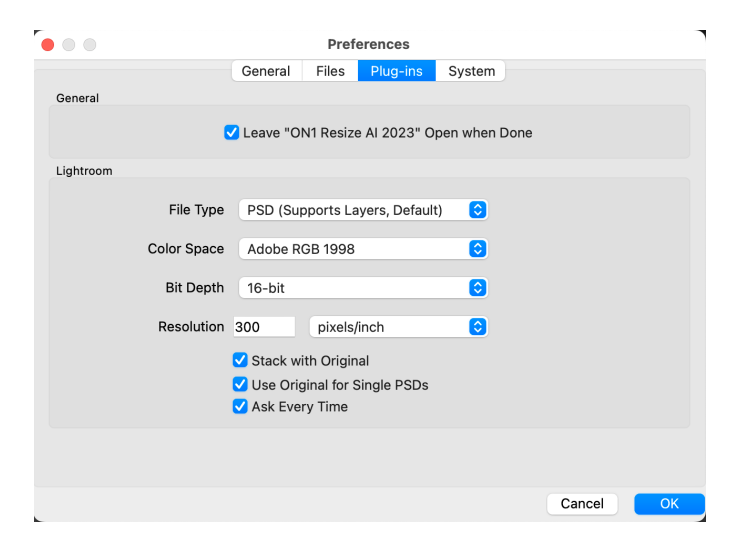

• File Type: The file type drop-down menu determines what type of file will be created. The default is PSD, which maintains layers. You can also select JPG or TIFF if you prefer those formats and are not concerned about maintaining layers. The last option is same as source, which maintains the file type of the original file, except for Lightroom raw files, which are saved as PSDs.

- Color Space: Sets the working color space; Adobe RGB, sRGB or ProPhoto RGB.
- Bit Depth: Sets the file bit depth, either 8-bit or 16-bit per pixel.
- Resolution: The resolution drop-down menu determines the resolution of the file.
- Stack with Original: When enabled, the new image is stacked with the original image.
- Use Original for Single PSDs: When enabled, if you select a single PSD file, it will be edited directly, rather than having a copy made.
- Ask Every Time: When checked, Lightroom will present these export copy options whenever you chose an item from the Plug-In Extras submenu. Turning this option off will bypass the file-export window inside Lightroom, using the options set here.

#### **SYSTEM**

The System tab displays performance-related characteristics of Resize AI 2023.

#### AI processor

Sets the processing option for Resize's AI-based operations. By default, the option is set to Auto, which uses the best combination of system resources to process tasks. If you are noticing some performance issues with Resize, you can try setting the options to either your CPU or your graphics card.

#### Memory Usage

- System Usage: Specifies the amount of RAM that is used by the application. The maximum (default value) is 80%.
- VRAM Usage: Specifies the amount of video memory (VRAM) that is used by the application. The maximum (default) is 80%.

#### Scratch Folder Location

This setting lets you move or reset your memory cache, which helps speed editing operations while you're running Resize. This is helpful if your system drive has limited space and wish to use a faster external drive as a cache. This cache information is purged each time you quit the application.

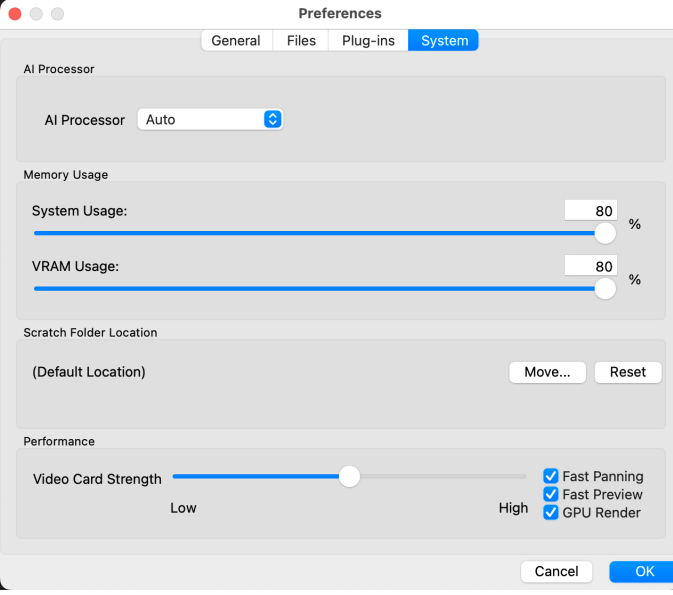

#### Performance

The Performance section is designed to help you optimize Resize for your specific setup. The adjustments you can make are as follows:

- Video Card Strength helps improve the performance of image previews in Resize. If you have a highend video card try turning it up for faster preview updating.
- Fast Panning reduces the preview quality (makes it less sharp) while panning the photo to improve performance of panning.
- Fast Preview reduces the preview quality (makes it less sharp) while painting or making other adjustments to improve paintbrush performance. This is off if you have a high-end video card.
- GPU Render uses the GPU (video card) to render preset thumbnails, exporting, printing, sharing and caching. This can greatly improve performance. It is on by default for systems that support it. It may be disabled on lower-end GPUs.

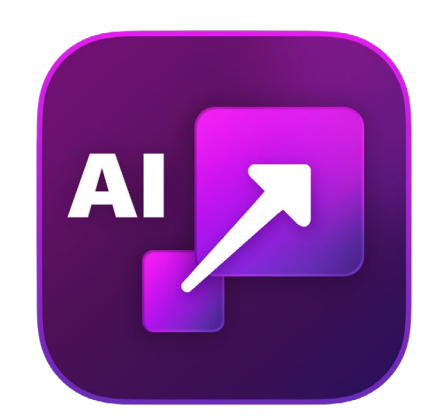

#### ON1 Resize AI 2023 User Guide ©2016-2023 ON1 Inc.

#### *Revision 1.5, May 2023 (Added noise reduction, face recovery features)*

© 2006-2023 ON1 Inc. This document and the software described in it are copyrighted with all rights reserved. ON1, onOne and the onOne logo are trademarks of ON1, Inc. Apple, Macintosh and MacOS are trademarks of Apple, Inc. Microsoft, Windows are trademarks of Microsoft, Inc. Adobe, Photoshop, Lightroom Classic and Photoshop Elements are trademarks of Adobe, Inc. Kodak is registered trademarks of Eastman Kodak, Inc. Fuji and Fujifilm are registered trademarks of Fujifilm, Inc. Ilford is registered trademarks of Harman Technologies, Inc. ON1 is not associated with these companies. All other trademarks are the property of their respective owners. The activation system used by ON1 Inc. is licensed under Patent No. 5,490,216. For a full list of license disclosures view the LICENSE.TXT file installed with the software.